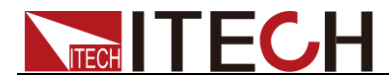

# **Highpowered and Programmable Switching Power supply Series IT6500 User's Manual**

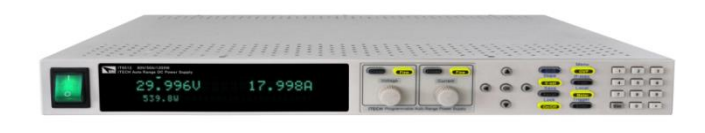

Model: IT6512/IT6513/IT6512A/IT6513A/IT6502D Version No.: 2.1

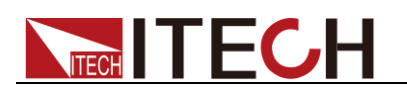

#### **Notices**

© Itech Electronic, Co., Ltd. 2020 No part of this manual may be reproduced in any form or by any means (including electronic storage and retrieval or translation into a foreign language) without prior permission and written consent from Itech Electronic, Co., Ltd. as governed by international copyright laws.

#### Manual Part Number

IT6500-402006

#### Revision

Second Edition: Feb 26, 2020 Itech Electronic, Co., Ltd.

#### **Trademarks**

Pentium is U.S. registered trademarks of Intel Corporation.

Microsoft, Visual Studio, Windows and MS Windows are registered trademarks of Microsoft Corporation in the United States and/or other countries and regions.

#### **Warranty**

The materials contained in this document are provided "as is", and is subject to change, without prior notice, in future editions. Further, to the maximum extent permitted by applicable laws, ITECH disclaims all warrants, either express or implied, with regard to this manual and any<br>information contained herein, information including but not limited to the implied warranties of merchantability and fitness for a particular purpose. ITECH shall not be held liable for errors or for incidental or indirect damages in connection with the furnishing, use or application of this document or of any information contained herein. Should ITECH and the user enter into a separate written agreement with warranty terms covering the materials in this document that conflict with these terms, the warranty terms in the separate agreement shall prevail.

### Technology Licenses

The hardware and/or software described herein are furnished under a license and may be used or copied only in accordance with the terms of such license.

#### Restricted Rights Legend

Restricted permissions of the U.S. government. Permissions for software and technical data which are authorized to the U.S. Government only include those for custom provision to end users. ITECH follows FAR 12.211 (technical data), 12.212 (computer software). DFARS 252.227-7015 (technical data--commercial products) for national defense and DFARS 227.7202-3 (permissions for commercial computer software or computer software documents) while providing the customized business licenses of software and technical data.

#### Safety Notices

#### **CAUTION**

A CAUTION sign denotes a hazard. It calls attention to an operating procedure or practice that, if not correctly performed or adhered to, could result in damage to the product or loss of important data. Do not proceed beyond a CAUTION sign until the indicated conditions are fully understood and met.

#### **WARNING**

A WARNING sign denotes a hazard. It calls attention to an operating procedure or practice that, if not correctly performed or adhered to, could result in personal injury or death. Do not proceed beyond a WARNING sign until the indicated conditions are fully understood and met.

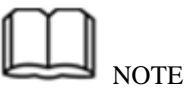

A NOTE sign denotes important hint. It calls attention to tips or supplementary information that is essential for users to refer to.

<span id="page-2-0"></span>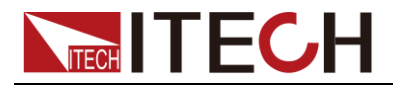

i

### <span id="page-2-1"></span>**Quality Certification and Assurance**

We certify that IT6500 series power supply meets all the published specifications at time of shipment from the factory.

### **Warranty**

ITECH warrants that the product will be free from defects in material and workmanship under normal use for a period of one (1) year from the date of delivery (except those described in the Limitation of Warranty below).

For warranty service or repair, the product must be returned to a service center designated by ITECH.

- ⚫ The product returned to ITECH for warranty service must be shipped PREPAID. And ITECH will pay for return of the product to customer.
- ⚫ If the product is returned to ITECH for warranty service from overseas, all the freights, duties and other taxes shall be on the account of customer.

### <span id="page-2-2"></span>**Limitation of Warranty**

This Warranty will be rendered invalid if the product is:

- ⚫ Damaged resulting from customer-wired circuits or customer-supplied parts or accessories;
- ⚫ Modified or repaired by customer without authorization;
- ⚫ Damaged resulting from customer-wired circuits or use in an environment not designated by us;
- ⚫ The product model or serial number is altered, deleted, removed or made illegible by customer;
- ⚫ Damaged as a result of accidents, including but not limited to lightning, moisture, fire, improper use or negligence.

### <span id="page-2-3"></span>**Safety Symbols**

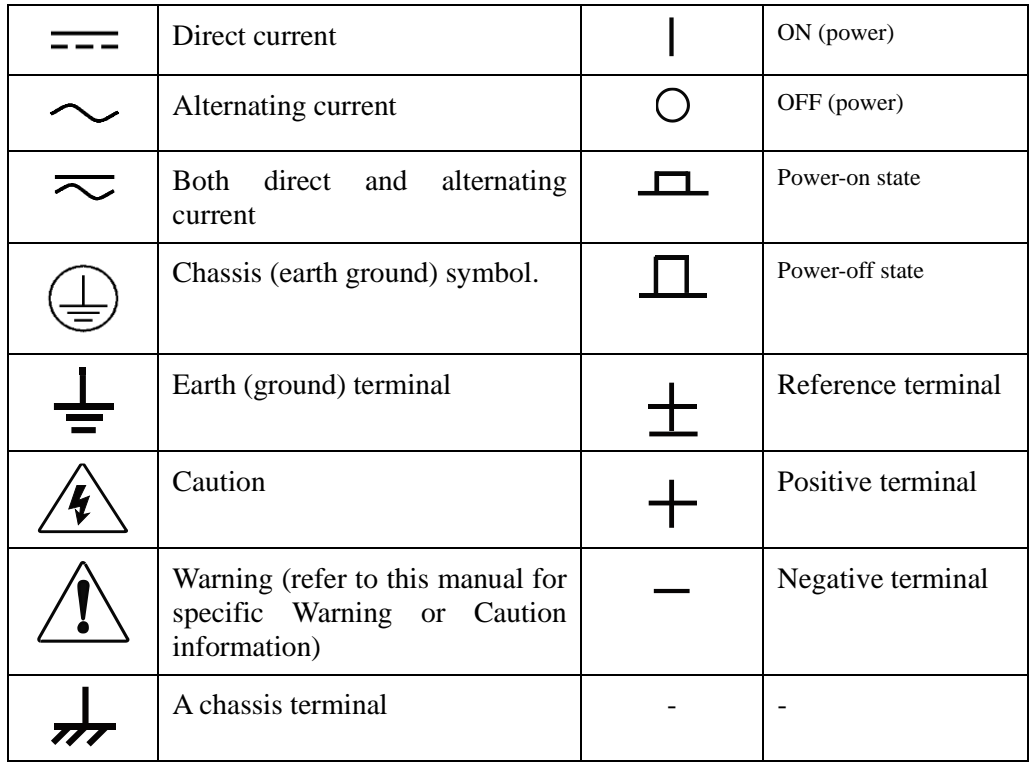

<span id="page-3-0"></span>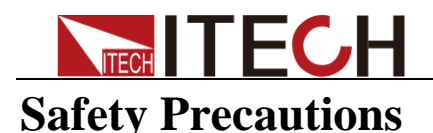

The following safety precautions must be observed during all phases of operation of this instrument. Failure to comply with these precautions or specific warnings elsewhere in this manual will constitute a default under safety standards of design, manufacture and intended use of the instrument. ITECH assumes no liability for the customer's failure to comply with these precautions.

#### **WARNING**

- ⚫ **Do not use the instrument if it is damaged. Before operation, check the casing to see whether it cracks. Do not operate the instrument in the presence of inflammable gasses, vapors or dusts.**
- ⚫ **The power supply is provided with a three-core power line during delivery and should be connected to a three-core junction box. Before operation, be sure that the power supply is well grounded. Make sure to use the power cord supplied by ITECH.**
- ⚫ **Check all marks on the instrument before connecting the instrument to power supply.**
- ⚫ **Use electric wires of appropriate load. All loading wires should be capable of bearing maximum short-circuit of electronic load without overheating. If there are multiple loads, each pair of the load power cord must be carry out the full rated short-circuit output current of the power securely.**
- ⚫ **Ensure the voltage fluctuation of mains supply is less than 10% of the working voltage range in order to reduce risks of fire and electric shock.**
- ⚫ **Do not install alternative parts on the instrument or perform any unauthorized modification.**
- ⚫ **Do not use the instrument if the detachable cover is removed or loosen.**
- ⚫ **To prevent the possibility of accidental injuries, be sure to use the power adapter supplied by the manufacturer only.**
- ⚫ **Never use the instrument with a life-support system or any other equipment subject to safety requirements.**

#### **CAUTION**

- ⚫ **Failure to use the instrument as directed by the manufacturer may render its protective features void.**
- ⚫ **Always clean the casing with a dry cloth. Do not clean the internals.**
- ⚫ **Make sure the vent hole is always unblocked.**

### <span id="page-3-1"></span>**Environmental Conditions**

The instrument is designed for indoor use and an area with low condensation. The table below shows the general environmental requirements for the instrument.

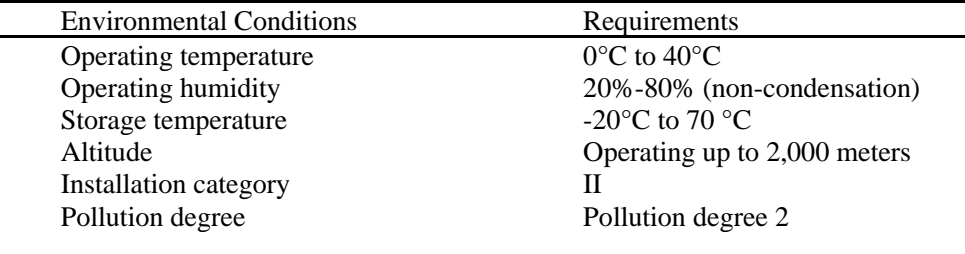

 $\mathbf{\mathbb{I}}_{\text{Note}}$ 

To make accurate measurements, allow the instrument to warm up for 30 min.

<span id="page-4-0"></span>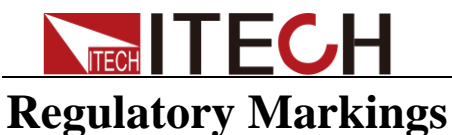

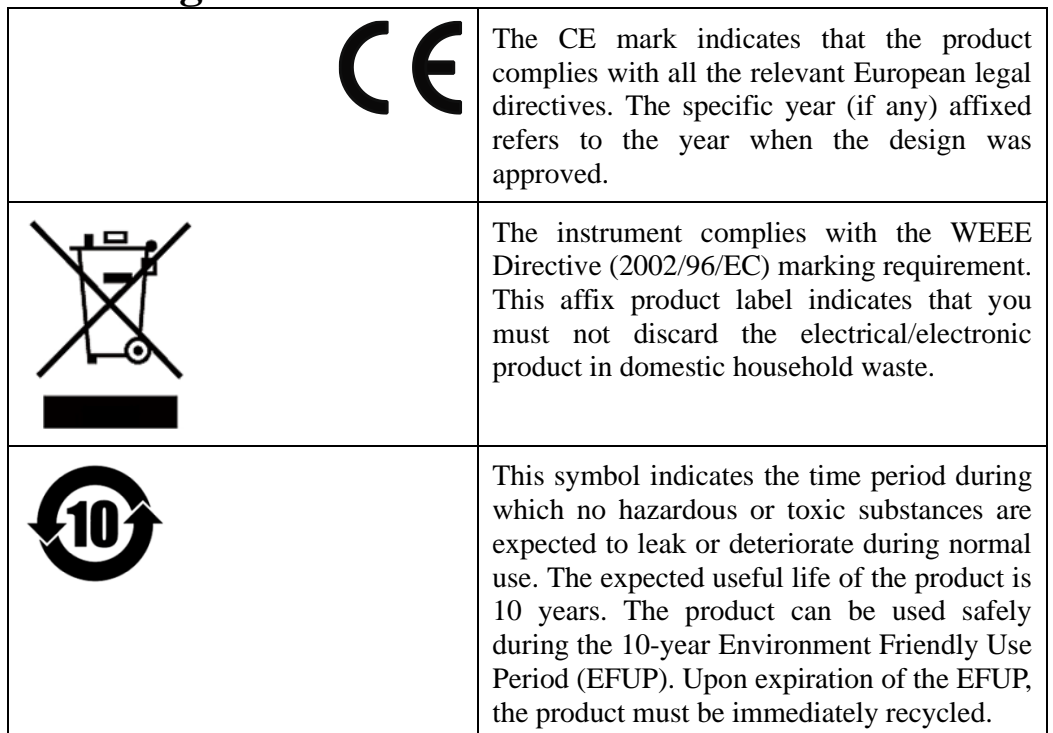

### <span id="page-4-1"></span>**Waste Electrical and Electronic Equiment (WEEE) Directive**

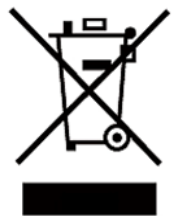

2002/96/EC Waste Electrical and Electronic Equipment (WEEE) Directive

This product complies with the WEEE Directive (2002/96/EC) marking requirement. This affix product label indicates that you must not discard the electrical/electronic product in domestic household waste.

Product Category

With reference to the equipment classifications described in the Annex 1 of the WEEE Directive, this instrument is classified as a "Monitoring and Control Instrument".

To return this unwanted instrument, contact your nearest ITECH office.

<span id="page-5-0"></span>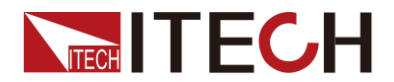

### **Compliance Information**

Complies with the essential requirements of the following applicable European Directives, and carries the CE marking accordingly:

- Electromagnetic Compatibility (EMC) Directive 2014/30/EU
- ⚫ Low-Voltage Directive (Safety) 2014/35/EU

Conforms with the following product standards:

#### EMC Standard

IEC 61326-1:2012/ EN 61326-1:2013<sup>123</sup> Reference Standards CISPR 11:2009+A1:2010/ EN 55011:2009+A1:2010 (Group 1, Class A) IEC 61000-4-2:2008/ EN 61000-4-2:2009 IEC 61000-4-3:2006+A1:2007+A2:2010/ EN 61000-4-3:2006+A1:2008+A2:2010 IEC 61000-4-4:2004+A1:2010/ EN 61000-4-4:2004+A1:2010 IEC 61000-4-5:2005/ EN 61000-4-5:2006 IEC 61000-4-6:2008/ EN 61000-4-6:2009 IEC 61000-4-11:2004/ EN 61000-4-11:2004

- 1. The product is intended for use in non-residential/non-domestic environments. Use of the product in residential/domestic environments may cause electromagnetic interference.
- 2. Connection of the instrument to a test object may produce radiations beyond the specified limit.
- 3. Use high-performance shielded interface cable to ensure conformity with the EMC standards listed above.

#### Safety Standard

IEC 61010-1:2010/ EN 61010-1:2010

### Content

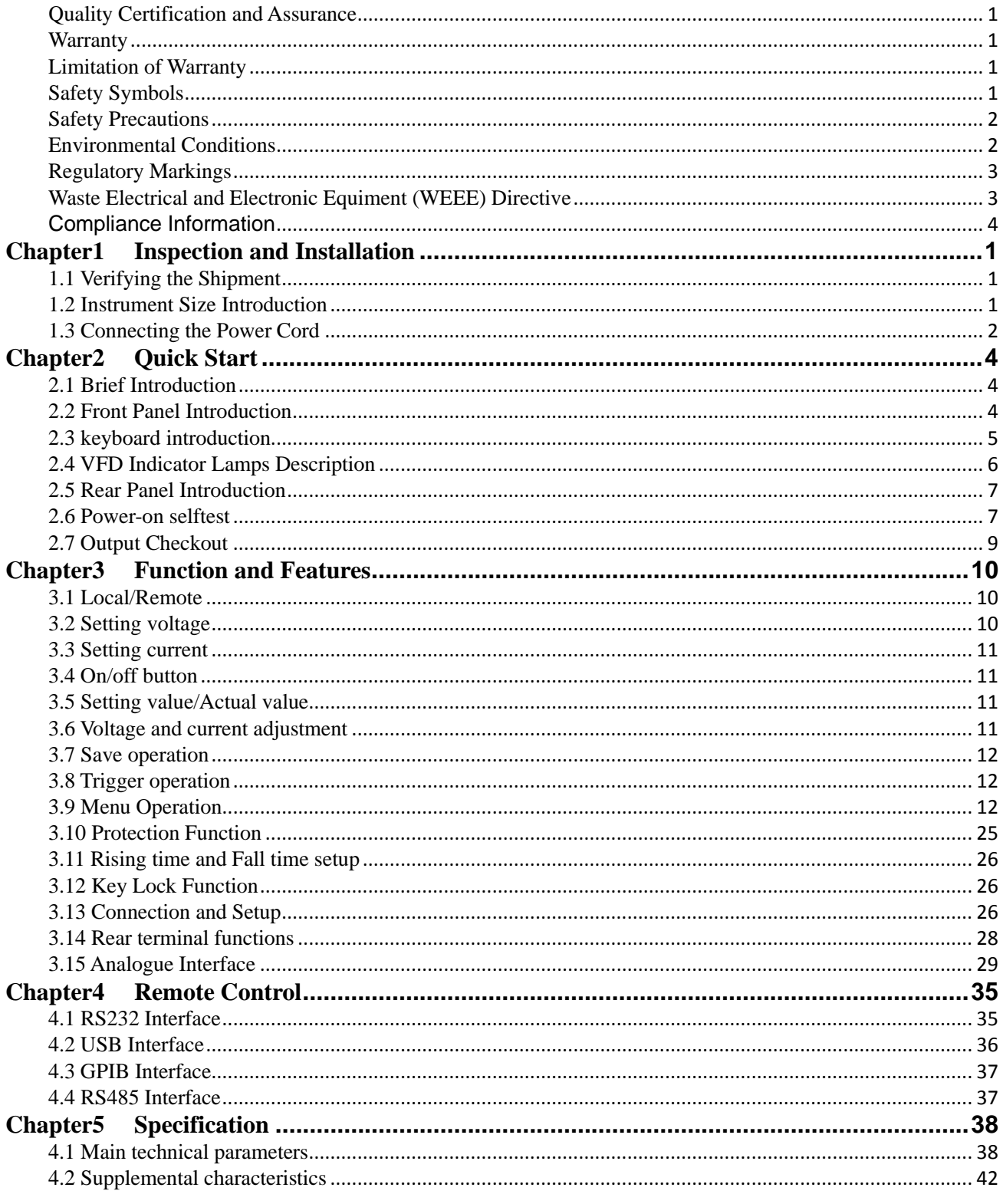

# Chapter1 **Inspection and Installation**

### <span id="page-7-1"></span><span id="page-7-0"></span>**1.1 Verifying the Shipment**

Unpack the box and check the contents before operating the instrument. If wrong items have been delivered, if items are missing, or if there is a defect with the appearance of the items, contact the dealer from which you purchased the instrument immediately. The package contents include:

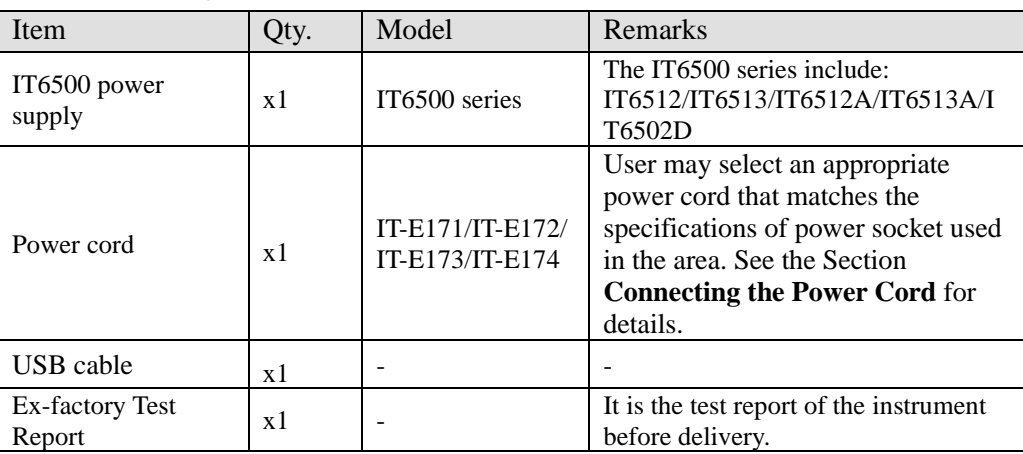

Checklist of Package Contents

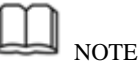

Upon verification of the shipment, keep the package and relevant contents thereof in a safe place. When returning the instrument for warranty service or repair, the specified packing requirements shall be met. Refer to IT6500 User's Manual for detailed requirements on returns.

### <span id="page-7-2"></span>**1.2 Instrument Size Introduction**

The instrument should be installed at well-ventilated and rational-sized space. Please select appropriate space for installation based on the power supply size.

IT6500 series power supply different models are not the same size, the detail size of the power supply are shown as below.

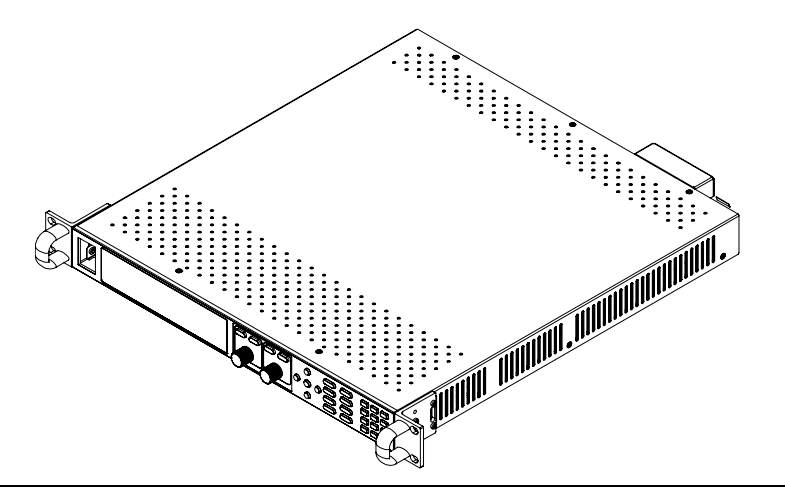

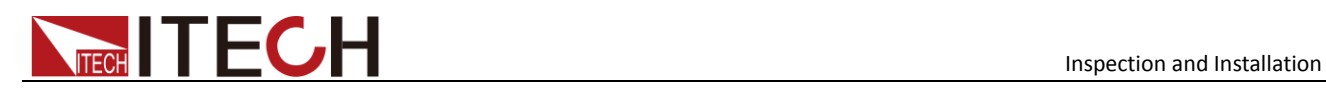

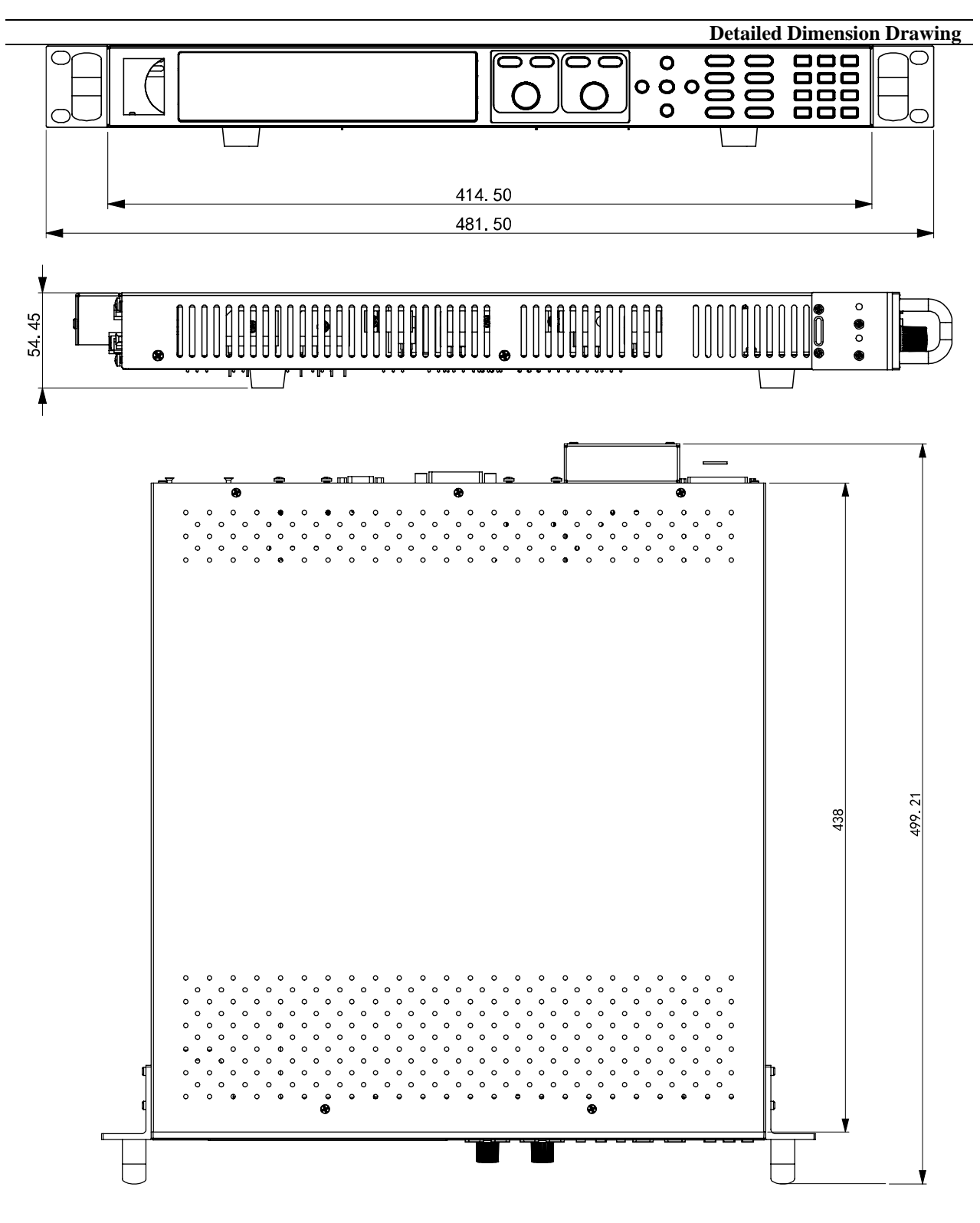

### <span id="page-8-0"></span>**1.3 Connecting the Power Cord**

Before connecting the power cord, please ensure the power switch of the instrument is turned OFF. Only use the power cord supplied as a standard accessory. A summary of connection procedures is given below.

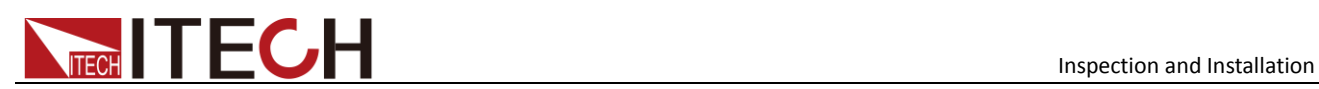

#### AC power input level

Support two kinds of AC input voltage:110VAC and 220VAC.There is no need to switch the input mode.

AC input grade:

- Option Opt.01: 220VAC  $± 10\%$ , 47 to 63 Hz
- Option Opt.02: 110 VAC  $± 10\%$ , 47 to 63 Hz

#### Categories of power cords

IT6500 series power supply provides the standard power cords as below.

Please select appropriate power cords appropriate to local voltage based on the specifications of power cords below. If purchased model fails to meet local voltage requirements, please contact distributor or factory for change.

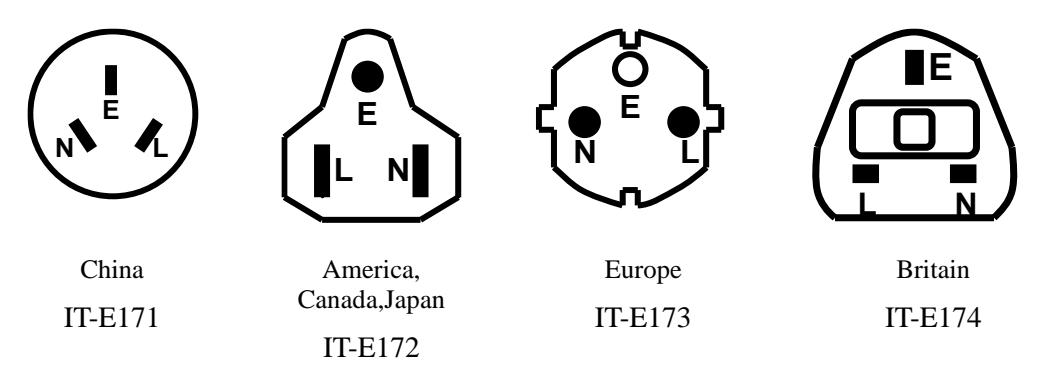

#### **CAUTION**

**The power cords supplied with this product is certified for safety. In case the supplied lines assembly needs to be replaced, or an extension lines must be added, be sure that it can meet the required power ratings of this product. Any misuse voids the warranty of this product.**

<span id="page-10-0"></span>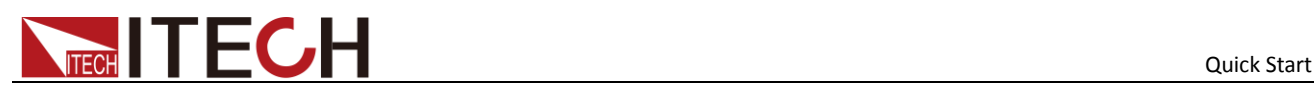

# Chapter2 **Quick Start**

This chapter introduces power-on check steps of IT6500D series to ensure normal start-up and usage under initialization status. This part also introduces the front panel, the rear panel, key functions and VFD display function of the power supply, make sure that you can quickly know the appearance, instruction and the key function before you operate the power supply, Help you make better use of this series of power supply.

### <span id="page-10-1"></span>**2.1 Brief Introduction**

IT6500 series is a flexiable range single output high power supply.With wide power ranges from 800W to1200W.Standard RS232,USB,RS485 interfaces included on the rear board provide flexibility for remote operation of the power supply.Its compact 1U(1200W) size form factor makes it ideal for use in a standard 19-inch rack.IT6500 series is specially designed for automobile electronic industry.It provides built-in DIN40839 and ISO16750-2 waveforms to test the anti-jamming performance of products,such as DVD and sound equipment.

Convenient bench-top features:

- Auto-Range function
- High Resolution Display (1mV/1mA)
- Small size of 1U
- ⚫ RS232/USB/GPIB/RS485 standard interfaces
- ⚫ Analog Control Interface
- ⚫ Master/Slave Mode for Series/Parallel connectivity
- ⚫ Adjustable voltage slope (rise and fall time)
- ⚫ Sequence programming (List mode)
- ⚫ Built-in DIN40839 and ISO16750-2 waveform(IT6512/IT6513 characteristic)
- ⚫ OVP and OPP protection
- Low ripple and low noise
- ⚫ Intelligent fans control

\* XXX(G) is the model with built-in GPIB, the function is the same as standard model, for more information please check with ITECH for availability.

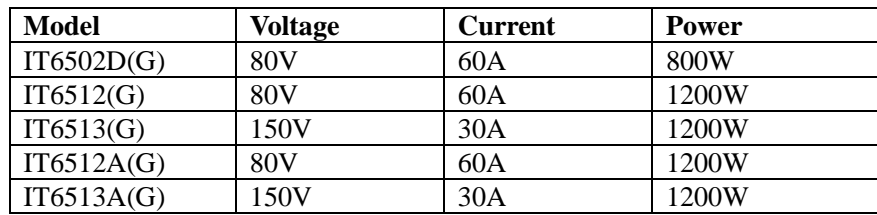

### <span id="page-10-2"></span>**2.2 Front Panel Introduction**

IT6500 series power supply different models are not the same front board. the detail front board and key function schematic graph of the power supply are shown as below.

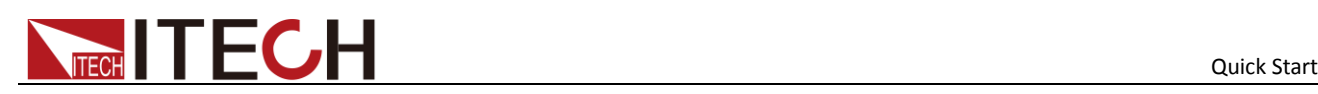

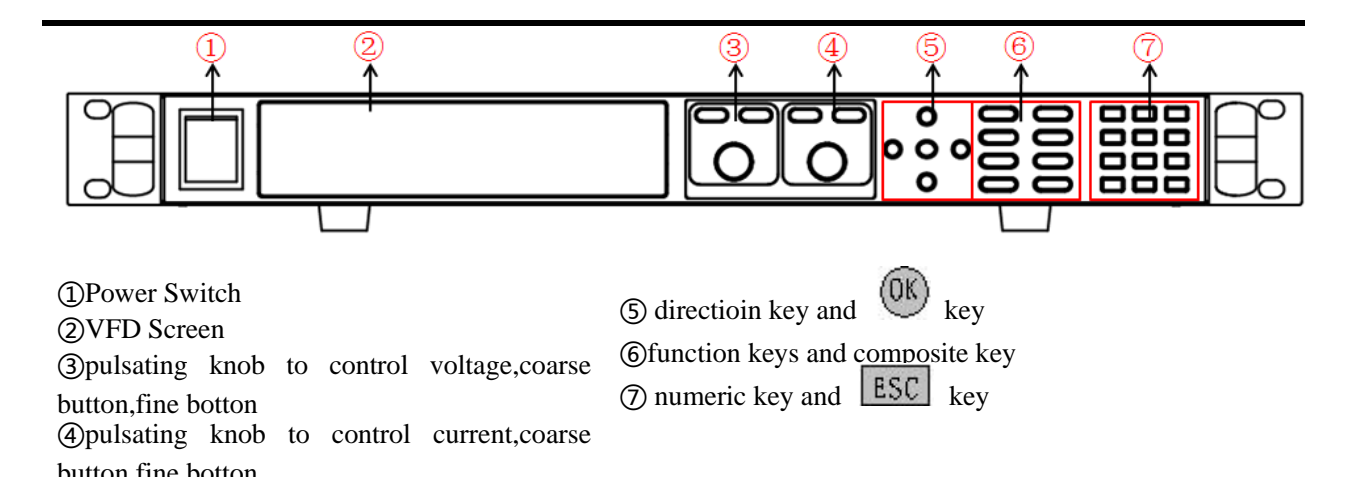

### <span id="page-11-0"></span>**2.3 keyboard introduction**

IT6500 series power supply different models are same the key function in front board, schematic graph as follow.

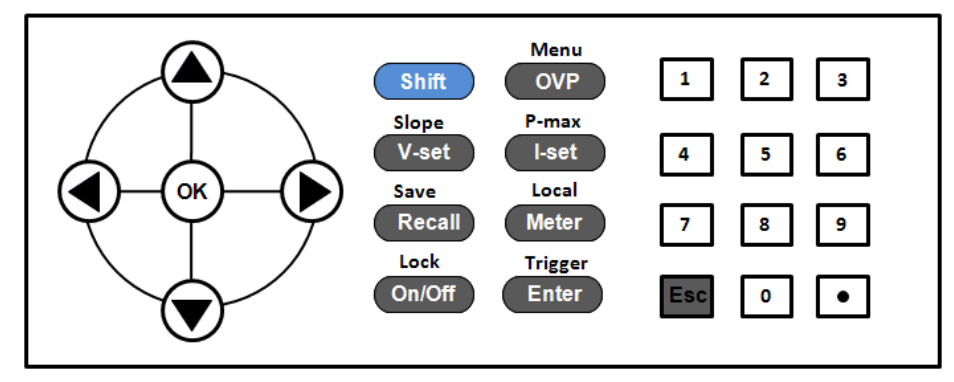

Detailed description of keys:

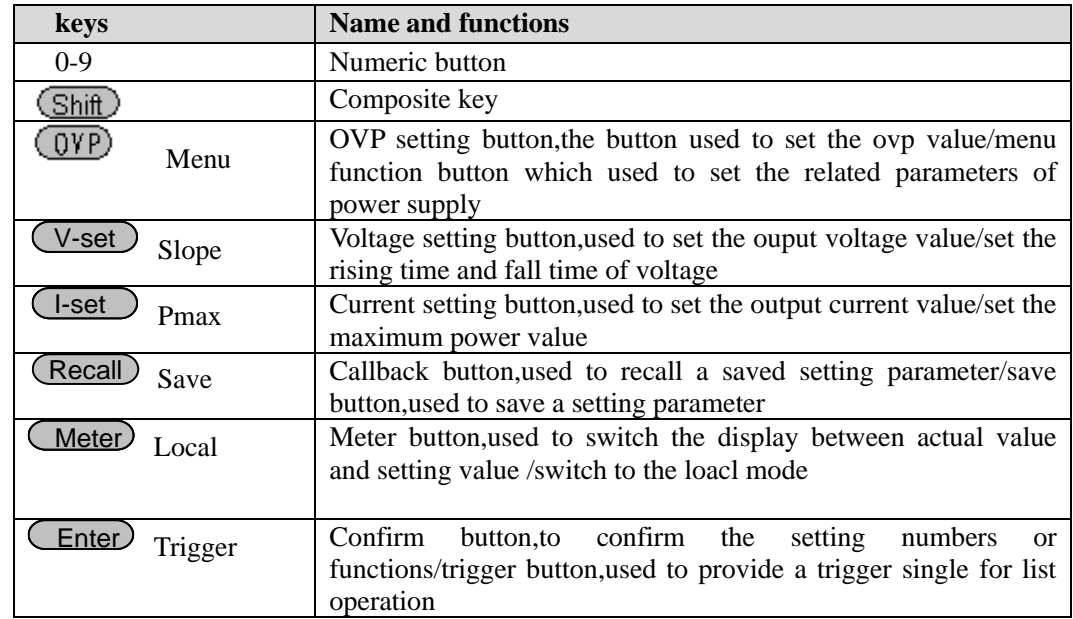

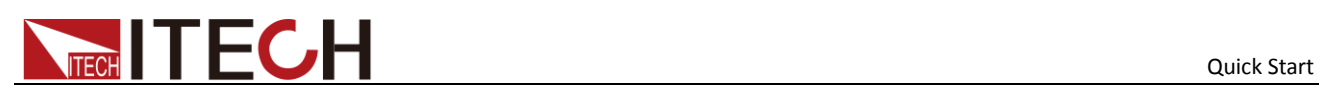

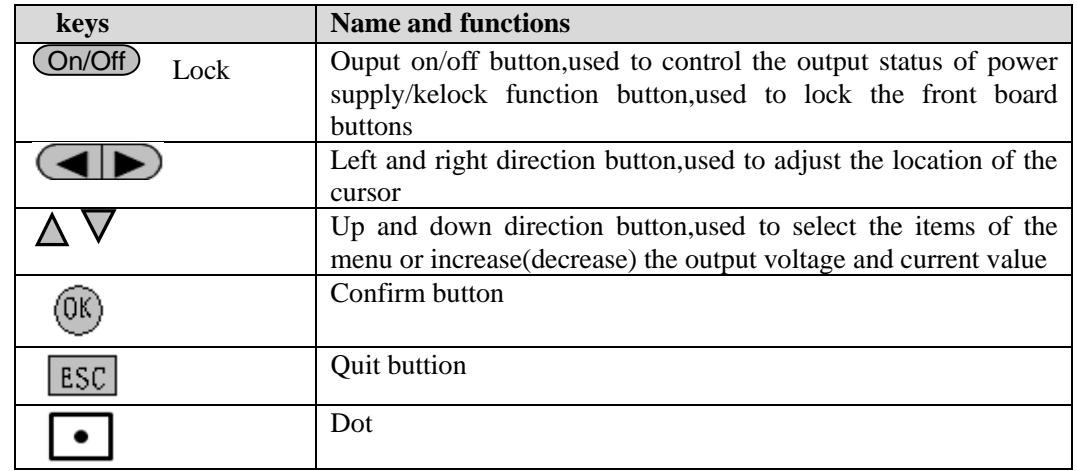

### <span id="page-12-0"></span>**2.4 VFD Indicator Lamps Description**

As follows:

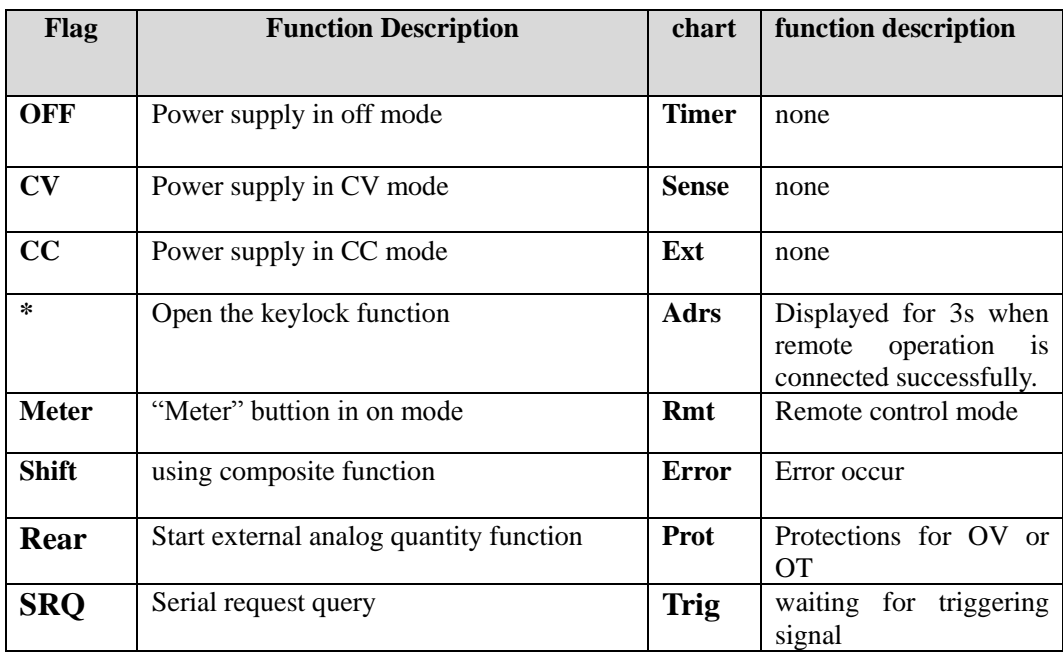

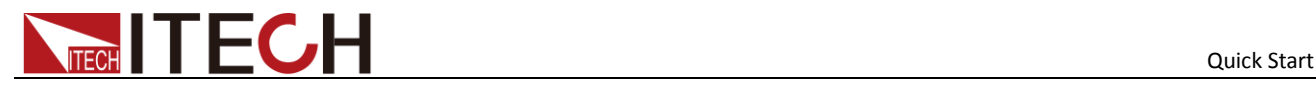

### <span id="page-13-0"></span>**2.5 Rear Panel Introduction**

IT6500 series power supply different models are not the same rear board. the detail rear board schematic graph of the power supply are shown as below.

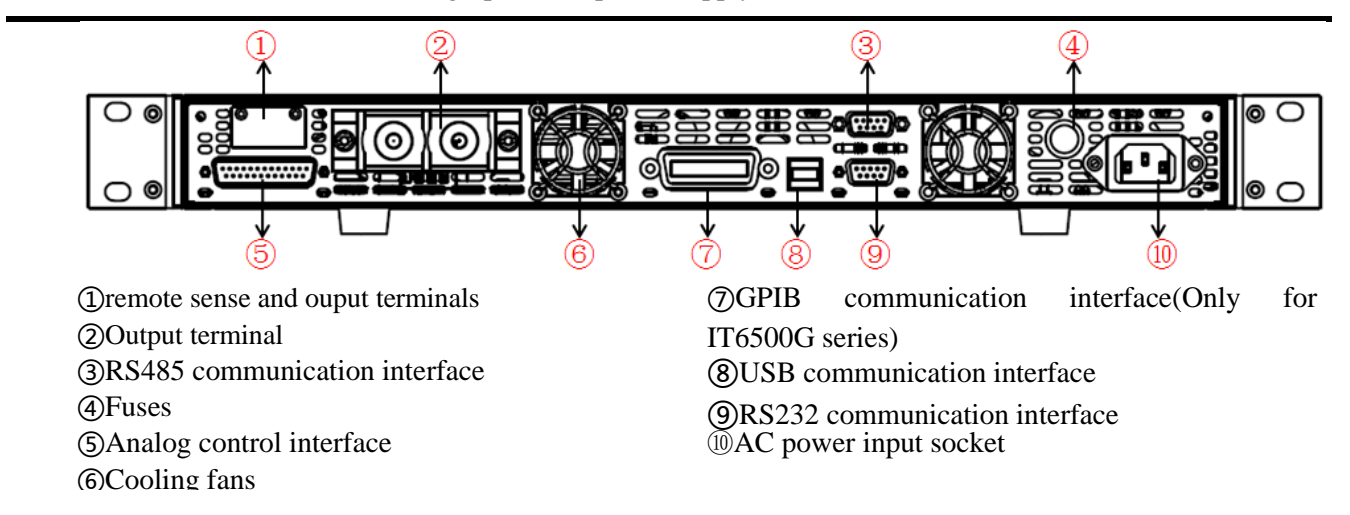

### <span id="page-13-1"></span>**2.6 Power-on selftest**

A successful selftest indicates that the purchased power product meets delivery standards and is available for normal usage.

Before operation, please confirm that you have fully understood the safety instructions.

#### **WARNING**

- ⚫ To avoid burning out, be sure to confirm that power voltage matches with supply voltage.
- ⚫ Be sure to connect the main power socket to the power outlet of protective grounding. Do not use terminal board without protective grounding. Before operation, be sure that the power supply is well grounded.
- ⚫ To avoid burning out, pay attention to marks of positive and negative polarities before wiring.

Selftest steps

Normal selftest procedures:

- 1. Correctly connect the power cord. Press **Power** key to start up.
- 2. After selftest, VFD display the output voltage and current status as below:

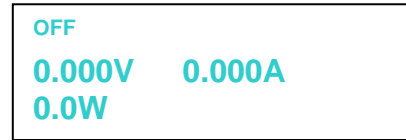

#### Error Information References

The following error information may occur when an error occurs during Power On

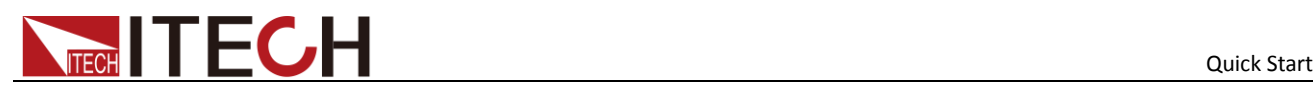

self-test:

- ⚫ If the EEPROM was damaged, the VFD will display "EEPROM FAILURE".
- ⚫ If the lastest operation data in EEPROM is lost, then VFD will display "Config Data Lost".
- ⚫ If the calibration data in EEPROM is lost, then VFD will display "Calibration Data Lost".
- ⚫ If the factory calibration data in EEPROM is lost, and then the VFD will display "FactoryCal.Data Lost".
- ⚫ If the system setting data in EEPROM is lost,the VFD will display "MainframeInitializeLost".

#### Exception handling

If the power supply can not start normally, please check and take measures by reference to steps below.

1. Check whether the power cord is correctly connected and confirm whether the power supply is powered.

Correct wiring of power cord  $=$  > 2

Incorrect wiring of power cord  $=$  > Re-connect the power cord and check whether the exception is removed.

2. Check whether the power in On. Power key is under  $\mathcal{L}$  On status.  $Yes = > 3$ 

 $No =$  > Please check the Power key to start power and check whether the exception is removed.

3. Check whether the fuse of power supply is burned out.

If yes, change fuse. Detailed steps:

1. Use a screwdriver to push and turn the fuse box on the rear board of the power supply, refer to the below picture. After the fuse box is opened, you can see the fuse in it. Please replace with a fuse of the same specification.

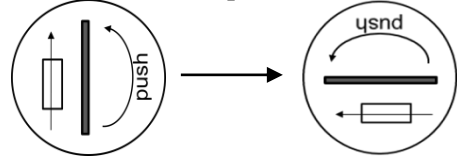

2. If the fuse is fused, please change fuse of same specification based on machine model. See the table blow for matching information of fuse and machine model. Fuse specification list

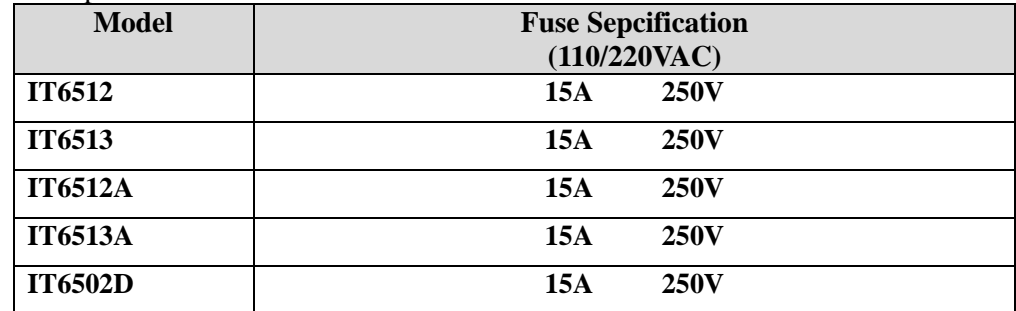

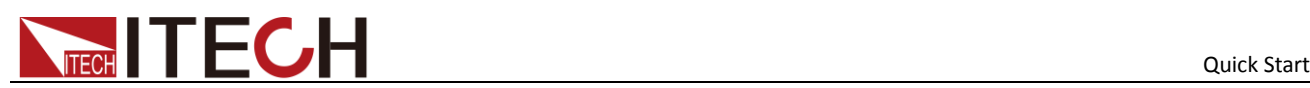

3. When install, use a screwdriver to push and turn the fuse box. Refer to the picture below.

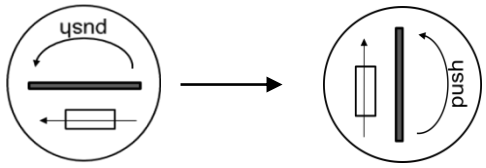

### <span id="page-15-0"></span>**2.7 Output Checkout**

The following procedures check to ensure that the power supply develops its rated outputs and properly responds to operation from the front board.

#### Voltage Output Checkout

The following steps verify basic voltage functions without load.

- 1. Turn on the power supply
- 2. Set the ouput current  $(≥0.1A)$
- 3. Open the ouput

Press on/off button,the CV indicator lamp will be lit.

- 4. Open the Meter button
- 5. Set the ouput voltage

Set different voltage and check whether the VFD display voltage is approximate to the setting voltage.

6. Ensure the output voltage can be adjusted from 0V to full rated value

#### Output current checkout

The following steps check basic current functions with a short across the power supply's output

- 1. Turn on the power supply.
- 2. Disable the output

 $Press \text{ (On/Off)}$  key to ensure that the output is disabled.

3. Connect a short across (+) and (-) output terminals with an insulated test lead.

Use a wire size sufficient to handle the maximum current.

4. Enable the output and open the Meter function button

To ensure the CC indicator lamp is lit

5. Adjust the current

Set different current values and check whether the voltage display is approximate to 0V,the display current value is approximate to the setting value

- 6. Ensure that the current can be adjusted from zero to the full rated value.
- 7. Turn off the power supply and remove the short wire from the output terminals.

The wires with closure discharge over 10 A should be used.

<span id="page-16-0"></span>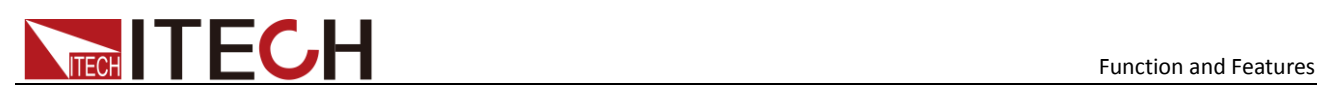

# Chapter3 **Function and Features**

This chapter describes in detail the use of the front-panel keys and shows how they are used to accomplish power supply operation.

This chapter is divided into the following sections:

- ⚫ Local mode/Remote mode
- Setting voltage
- ⚫ Setting current
- ⚫ On/off
- ⚫ Actual value display/setting value dislay
- ⚫ Adjustment of current/voltage/power
- Save operation
- ⚫ Trigger operation
- Menu operation
- ⚫ Protection function
- ⚫ Setting rising time and fall time of voltage
- ⚫ Keylock function
- ⚫ Functions of rear terminals
- ⚫ Anolog interfaces

### <span id="page-16-1"></span>**3.1 Local/Remote**

You can switch from remote mode to local mode by press  $\frac{\text{Shift}}{\text{shift}}$  +  $\frac{\text{Meter}}{\text{butions}}$ 

When you turn on the unit, it will default in local mode and all buttons are available. That's to say,in remote mode,the front board buttons can not be used.The two operating mode can be switched through PC.When the operating mode is changed,all the output parameters will not be effected.

### <span id="page-16-2"></span>**3.2 Setting voltage**

The constant voltage range is from 0V to the maximum voltage value. It is very easy for you to set the constant voltage output. You have 3 solutions to set the constant voltage value. And when you press  $(V\text{-set})$ , this button will be lit.

⚫ directly input through number keys

Input the value you want to set and then please press  $\overline{\text{Enter}}_{\text{or}}$  (OK) button to confirm.

⚫ using knob to set value

Press (V-set) button

Press Coarse) button(coarse adjustment, change the value in integer bit) or (Fine) button(fine adjustment, change the value in decimal bit), and then rotate the knob to set the value

⚫ using left and right direction key to set value

Press (V-set) button

Press (**Coarse**) button(coarse adjustment, change the value in integer bit) or  $(Fine)$  button(fine adjustment,change the value in decimal bit), and then through left and right keys to adjust the cursor location, press  $\triangle$  and  $\nabla$  to set the voltage value

### <span id="page-17-0"></span>**3.3 Setting current**

The constant current range is from 0A to the maximum current value. It is very easy for you to set the constant current output. You have 3 solutions to set the constant current value. And when you press  $\left($  l-set  $\right)$ , this button will be lit.

⚫ directly input through number keys

Input the value you want to set and then please press  $\overline{\text{Enter}}$  or  $\begin{pmatrix} 0 & 0 \\ 0 & 0 \end{pmatrix}$  button to confirm.

⚫ using knob to set value

Press (L-set) button

Press (**Coarse**) button (coarse adjustment, change the value in integer bit) or  $(\text{Fin}_{\mathbb{C}})$  button(fine adjustment,change the value in decimal bit), and then rotate the knob to set the value

⚫ using left and right direction key to set value

Press (L-set) button

Press (**Coarse**) button (coarse adjustment,change the value in integer bit) or (Fine) button(fine adjustment, change the value in decimal bit), and then through left and right keys to adjust the cursor location,press ▲and ▼ to set the current value

### <span id="page-17-1"></span>**3.4 On/off button**

 $\Omega$  button is used to control the output state of power supply. If  $\Omega$ <sup>/Off</sup> button is lit,this represents output is open.And in on mode,the indicator lamp(CC/CV) will be lit.

Note:please ensure that the DC source and product under test have been connected well before you press (On/Off) button.

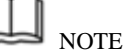

Make sure you have connected power supply and the test unit well, then press  $(On/Off)$  button. If there is no voltage output, you should first check the voltage and current set.

### <span id="page-17-2"></span>**3.5 Setting value/Actual value**

Meter) button is used to switch the display between actual value and setting value. When  $\frac{\text{Meter}}{\text{Meter}}$  button is lit, this represents that VFD board display is actual value Reversely if  $\frac{\text{Meter}}{\text{Meter}}$  button is dark VFD board display is corresponding to setting value.Reversely, if  $($ Meter) button is dark, VFD board display is corresponding to setting value.

### <span id="page-17-3"></span>**3.6 Voltage and current adjustment**

Power supply's output voltage and Electronic load's resistance determine the output

current.Only when the actual current value is lower than the setting current value,can the power supply works in CV mode.And the CV indicator lamp will be lit.

If the actual current value is limited by the setting current value or rated current,then IT6512 will change to CC mode.And the CC indicator lamp will be lit.

### <span id="page-18-0"></span>**3.7 Save operation**

IT6512 can enable you to save some often used parameters in nonvolatile memory up to 100sets.So that you can recall the parameters quickly.The following ways can help you

achieve the save and recall operations: by pressing composite button  $\frac{\text{Shift}}{\text{shift}}$  +  $\frac{\text{Recall}}{\text{Text}}$ (Save) button or through command \*SAV,\*RCL.Save operation should work in with GROUP.Each GROUP can save 10sets,IT6512 includes 10 GROUP from 0-9.

Save parameters include setting voltage and setting current

Save method:

Using composite button  $\frac{\text{Shift}}{+}$   $\frac{\text{Recall}}{+}$  + number keys 1...9, and then pressing Enter) button to save the preset value into specified memory region.

Using  $\frac{\text{Recall}}{\text{button}}$  +number keys 1-9,and then pressing  $\frac{\text{Enter}}{\text{button}}$  button to recall the saved parameters from specified memory region.

### <span id="page-18-1"></span>**3.8 Trigger operation**

Please select the trigger mode in the menu setup before you start a trigger operation.

Before you want to run a list sequence file,please provide a trigger signal by press composited button  $(Sh$ ift) +  $(Energy)$  (trigger).During the list file running, the button  $\frac{\text{Enter}}{\text{integer}}$  (trigger) will be alight.

### <span id="page-18-2"></span>**3.9 Menu Operation**

Press  $\overline{\text{Shift}}$  +  $\overline{\text{OPT}}$  (Menu) to enter the menu function. View the meun in VFD, and use right and left direction key or knob to scroll through the complete menu list as following.If

press (Enter) button,you could get the selected menu function.Press **ESC** back to the previous menu selection page.

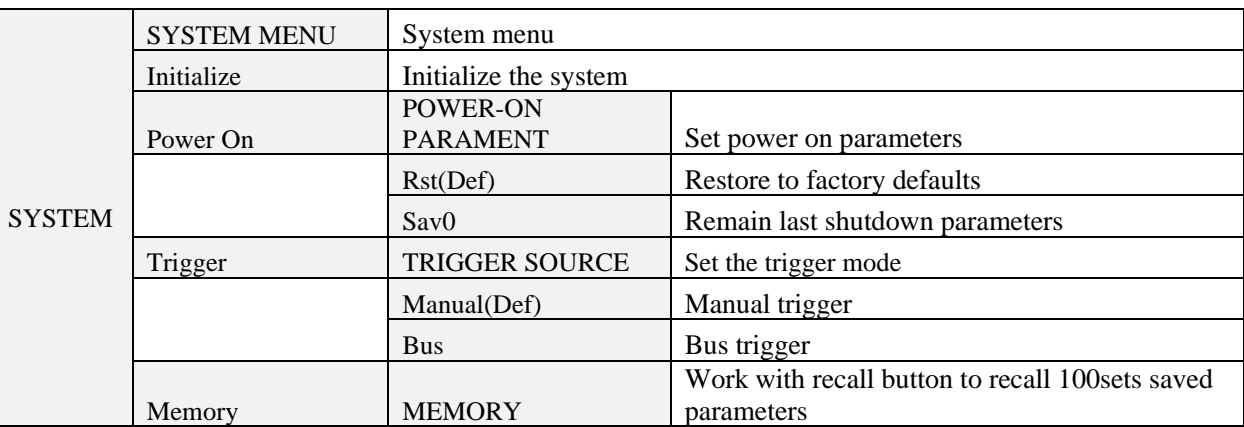

Menu of IT6512 and IT6513

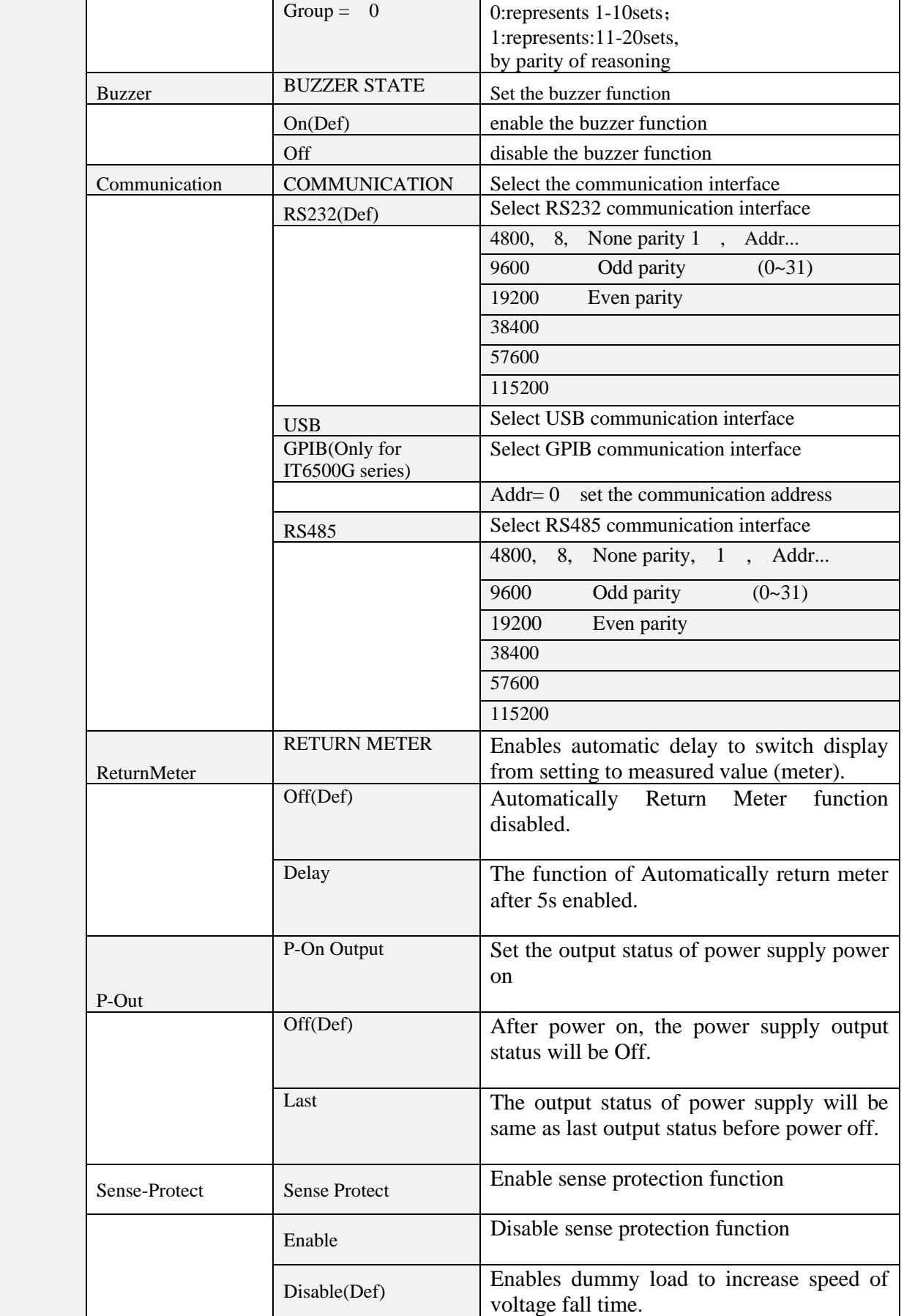

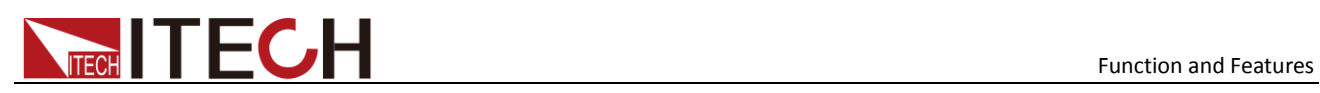

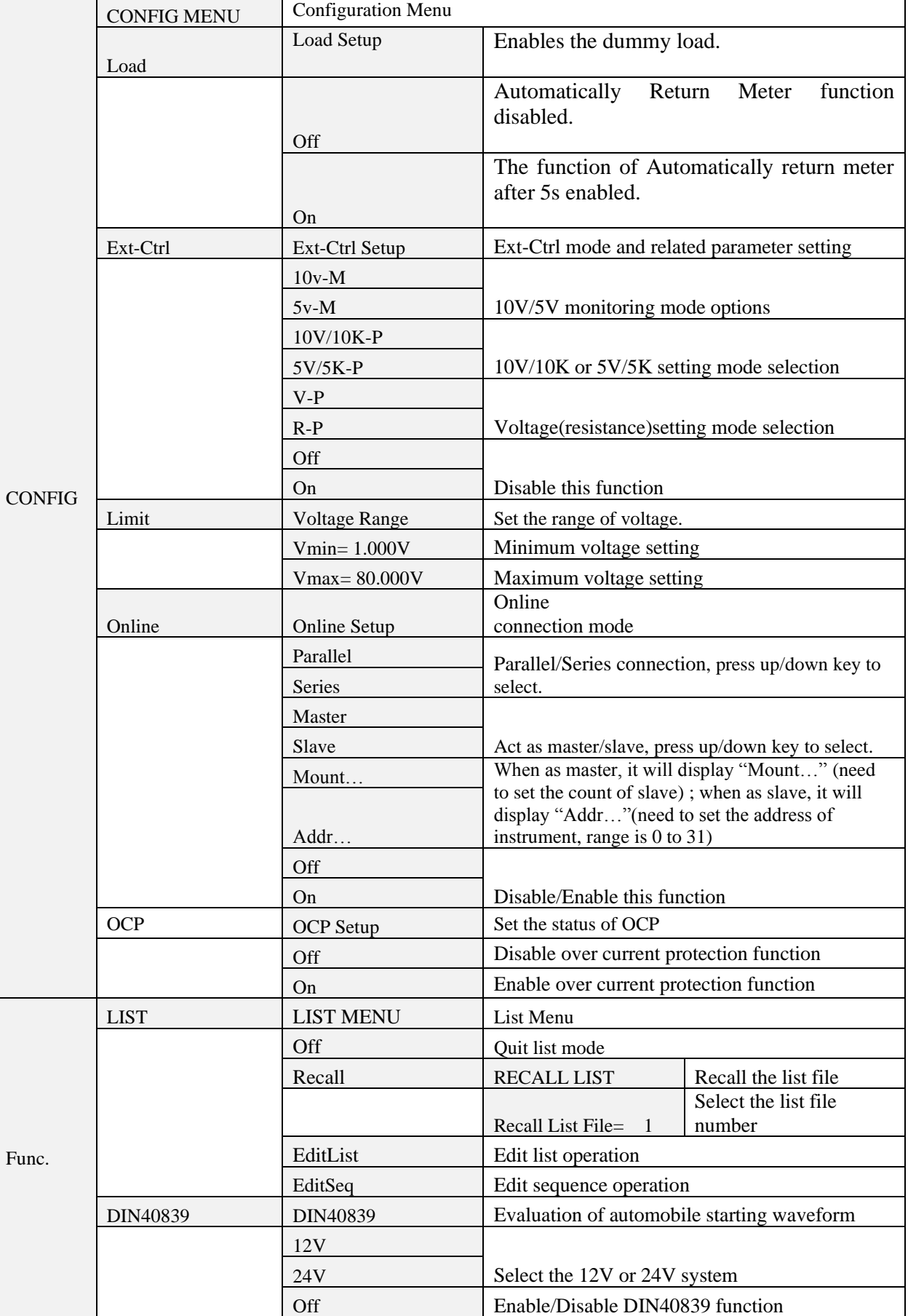

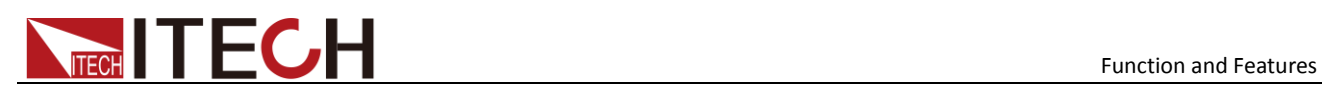

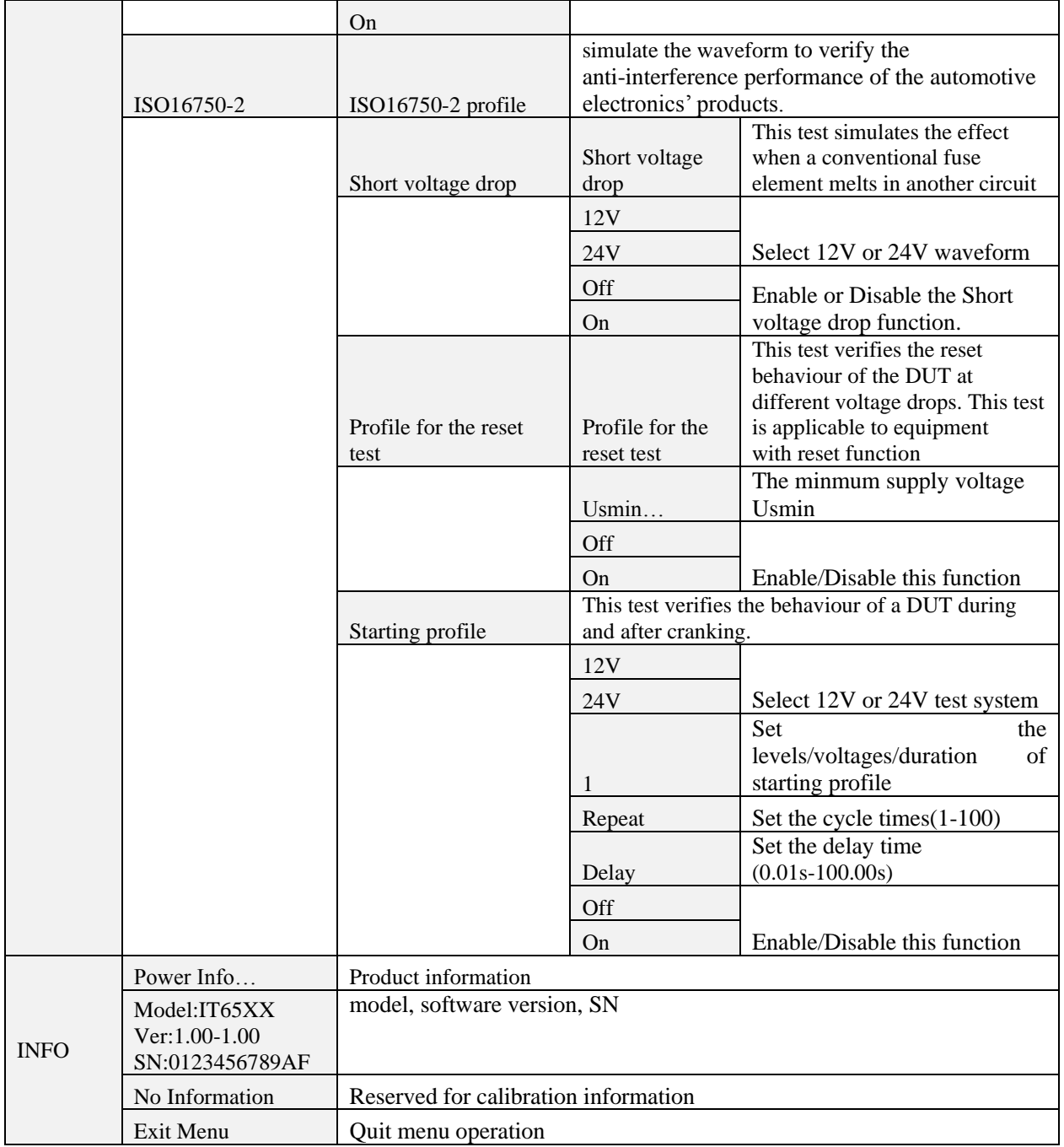

#### IT6512A/IT6513A/IT6502D

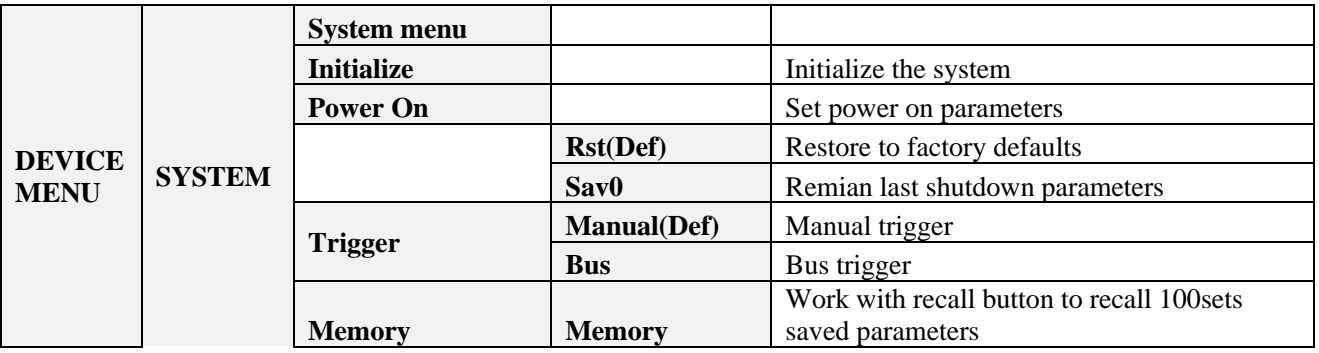

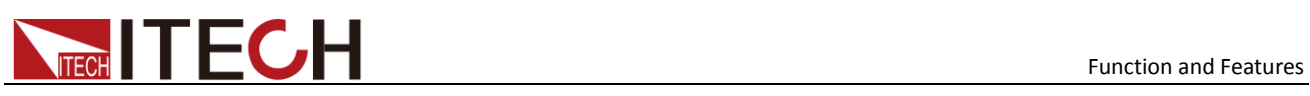

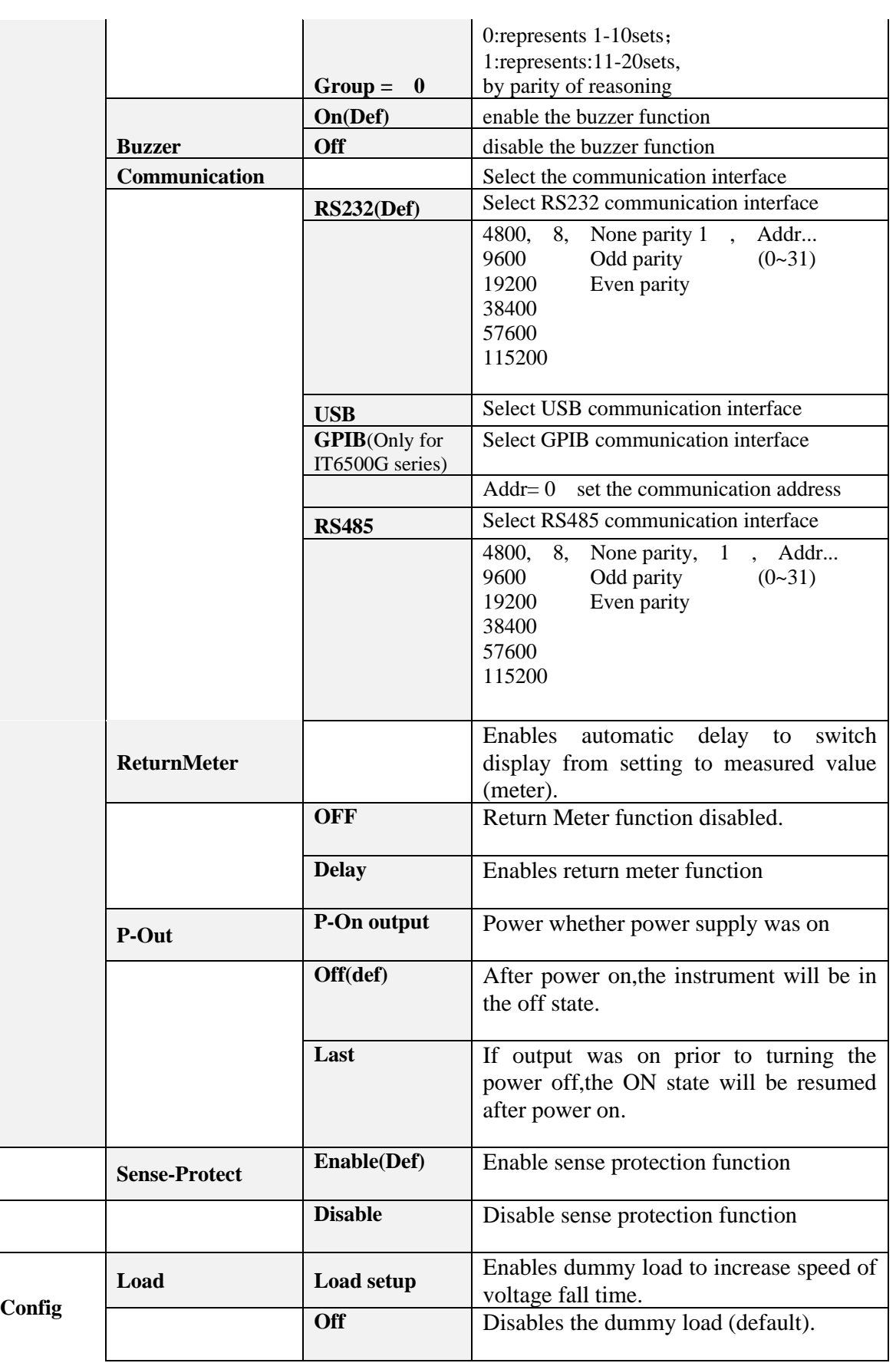

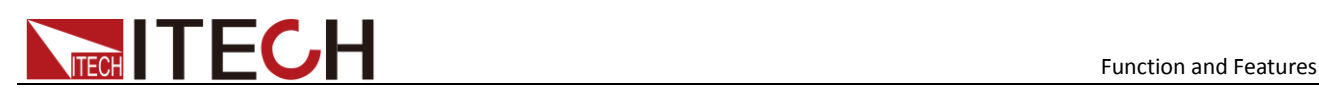

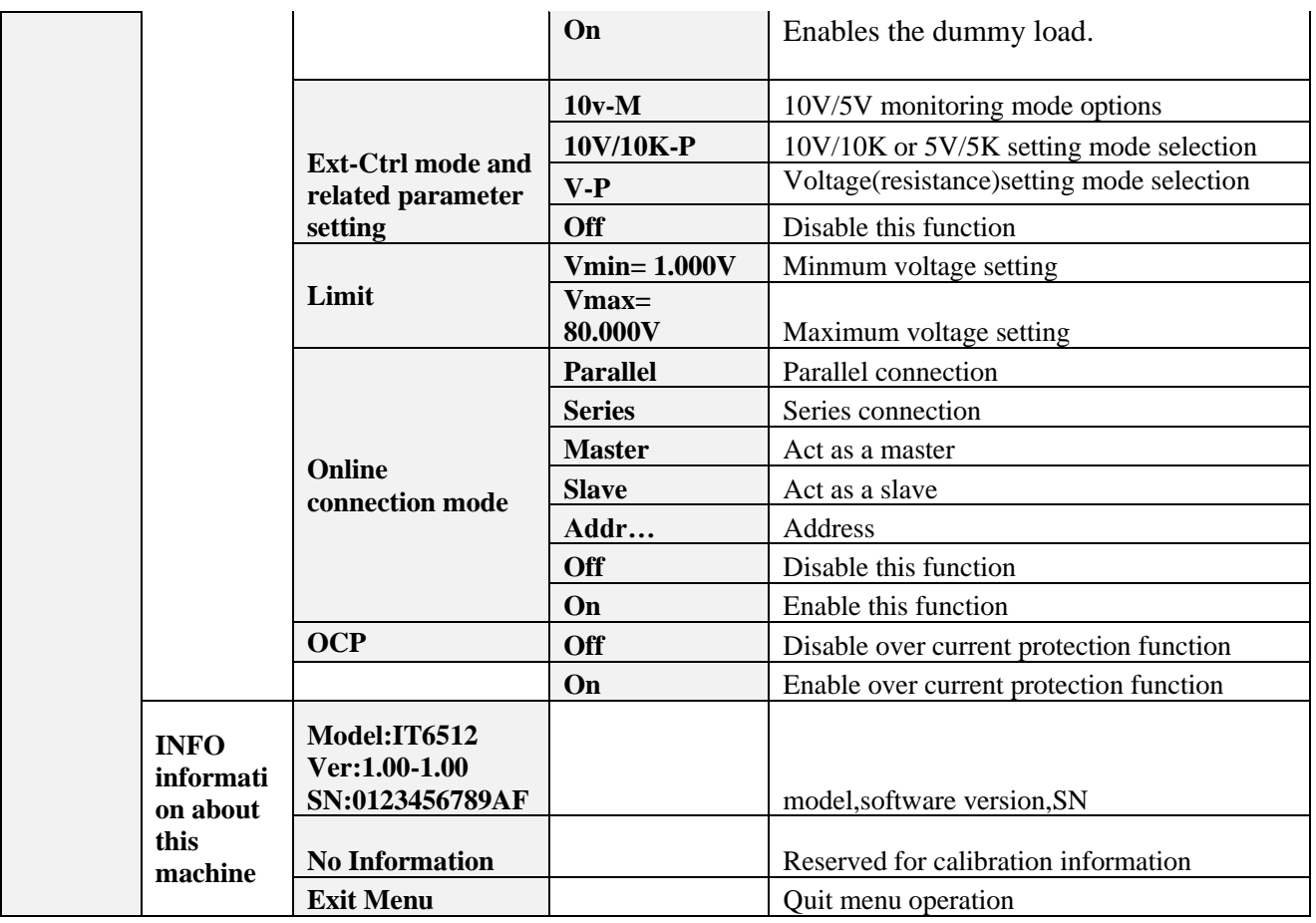

**Note**  $\begin{array}{c} \text{(Shift)} \\ + \end{array}$   $\begin{array}{c} \text{(OPT)} \\ \text{(Menu)} \end{array}$  to view the menu items, press  $\begin{array}{c} \text{Esc} \\ \text{to quit menu} \end{array}$ operation. Besides, press  $\begin{bmatrix} \mathbf{Esc} \\ \mathbf{b} \end{bmatrix}$  button can enable you quit the function operation state.

#### Output voltage set (>Vmax,Vmin)

The voltage can be set between 0A and rated voltage.Pressing  $\overline{\text{Shift}}$  +  $\overline{\text{OVP}}$  (Menu) to entry into Config item,and then using knob or direction keys to select Vmin option under Limit item.Press  $\overline{\text{Enter}}$  button,then set the minmum voltage.After pressing  $\overline{\text{Enter}}$ button,you could set the maximum voltage.After the setting operation,the voltage can only be adjusted within the limitation of Vmin and Vmax.

Default Vmax value is the rated voltage,and Vmin is 0V.

#### Communication Set(>Communication )

Under this item,you can set the concrete communication mode.This unit has provided multiple communication interfaces:RS232/USB/RS485.Of which, the baudrate options of RS232 are 4800,9600,19200,38400,57600,11.52K. Data bit is 8bits. Parity bit has three options:NONE,ODD,EVEN.Please ensure the configuration consistency between our instrunment and PC,so that you could have a successful communication.

#### Key Sound Set(>Buzzer)

This item can set the buzzer state.**On** option indicates that when you push buttons,the

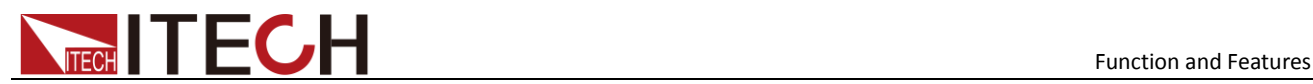

buzzer will sound.**OFF** option indicates that the buzzer function is disabled.Factory default is **On** option**.**

#### Trigger Mode (>Trigger)

This item is used to set the trigger source,to be Manual tigger mode or Bus trigger mode.It often be used to provide a trigger signal for a list operation.In Manual option,press  $+$   $\epsilon$  Enter  $\epsilon$  (Trigger) could generate a trigger signal. If in BUS option, this indicates in BUS trigger mode.**Factory default is Manual option.**

#### Save Group Operation (Memory)

Power source can save 100sets parameters in nonvolatile memory by the save group setting.This operation provides the customer with a convenient and quick save/recall using condition.

**GRP0**:save(recall) power source parameters in 0-9 sets.Press  $\frac{\text{Shift}}{\text{Shift}}$  + Recall  $(Save)+0-9$  numeric keys $(\text{Recall})+0-9$  numeric keys to recall the parameters)

**GRP1:**save(recall) parameters in 10<sup>th</sup> -19<sup>th</sup> sets.Press  $\left( \frac{\text{Shift}}{\text{Shift}} \right)$  $(save)$ +numbers1-9 to save the parameters(  $(Recall)$  +numbers1-9 to recall parameters). Under this condition, number "1" represents to save or recall the 10<sup>th</sup> parameters.Number "2" represents to save or recall the eleventh parameter.GRP2-GRP9 can be understanded in the same manner.  $_+$  (Recall)

#### Initialize setting (> Initialize )

This item can enable all setup of the menu to factory default.Press (Enter) to confirm.

#### Configure Power-On State(>Power-on)

The initial power-On state of the power supply can be configured by following the steps below:

- 1. From the **SYSTEM** menu, select **Power-On** and press enter.
- 2. There are two options:

**Rst(Def)** – Factory Default.

**Sav0** – Settings before last power up.

- 3. Select the settings you want during power up, and press enter to save changes.
- 4. To exit the menu at any time, press esc button twice.

#### Return to Meter state(> Return Meter)

This option allows users to enable an internal fixed timer delay (5 seconds) for the power supply to automatically switch from setting display to measured display. When enabled, if the power supply output state is ON (enabled) and if the display shows setting voltage and current, it will automatically switch to measured voltage and current display after 5 seconds. The backlight of the Meter button will also be lit. In this state, pushing Meter button again to toggle back to setting display will reset the 5-second timer again before the supply changes back to measured display.

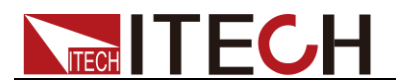

#### Load Setup Option (<Load)

The power supply has an internal dummy load that can be enabled to increase the speed of the voltage fall time for high speed test applications. The effectiveness of this function is dependent on the DUT (device under test) and may or may not be useful for some applications.

This feature should only be used with caution, as it is not designed for all applications.

DO NOT enable this function for applications such as connecting devices for battery charging or powering electric motors. All other applications that may behave similarly as a load should NOT use this function. This function is disabled by default.

#### List Operation(>List )

Please preset the trigger mode before you run a list file.

Press  $\overline{Shit}$  +  $\overline{OVP}$  (Menu) to enter the menu setup. Then press up and down buttons to select item  $>$ **System**,press  $\left(\frac{\text{Enter}}{\text{to}}\right)$  to confirm.After that, press up and down buttons to select **>Trigger** item to set the trigger mode,and press enter to confirm.

#### **Operation steps**

- 1. Press  $\overline{\text{Shift}}$  +  $\overline{\text{OVP}}$  (Menu) to enter the menu setup
- 2. VFD display **SYSTEM**,press  $V$  to select **LIST**,press  $\left(\frac{\text{Enter}}{\text{other}}\right)$  to confirm
- 3. VFD display **OFF**, press  $\vee$  to select **EDITLIST** item, press  $\overline{\text{Enter}}$  to confirm
- 4. VFD display **File Name xx---**,input the sequence file name(1---10) to be edited
- 5. VFD display **List Power = xxxxxW----**,input the maximum power value
- 6. VFD display **List Repeat = xxxxx----**,input the repeat running times(1---65535) of LIST file
- 7. VFD display **Active Seq:0987654321** ----select the sequence name to be linked in one LIST file.After you select the sequence number,then according number will change to "Y"
- 8. VFD display Seq n Repeat:xxxxx----,set the repeat runing times of the linked sequence n(1---65535)
- 9. Save list to File?----,press  $\overline{\text{Enter}}$  or  $\overset{\text{(DK)}}{=}$  to finish the edit operation

#### Sequence Operation(>Seq )

Please preset the trigger mode before you edit a sequence file

Press  $\overline{\text{Shift}}$  +  $\overline{\text{QVP}}$  (Menu) to enter the menu setup. Then press up and down buttons to select item  $>$ **System**,press  $\left(\frac{\text{Enter}}{\text{to}}\right)$  to confirm.After that, press up and down buttons to select **>Trigger** item to set the trigger mode,and press enter to confirm.

You could edit various kinds of sequence with variable ouput by setting up every step's parameters.The parameters includes step-voltage,step-current,step-time and time unit.Besides the fomer parameters,you should also edit whether continue to the next step,repeat times and whether to save the file.After you finish the sequence file edition,if the instrument receives a trigger signal,the sequence file will begin to run until finishing the sequence, or receive another trigger signal.The following will take a three sequence file to be an example:

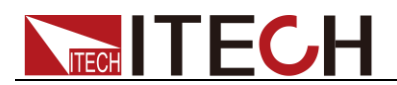

#### **Operation Steps:**

- 1. Press  $\overline{\text{Shift}}$  +  $\overline{\text{OVP}}$  (Menu) to enter the menu setup
- 2. VFD display **SYSTEM**, press V to select **LIST**, press  $\left(\frac{\text{Enter}}{\text{other}}\right)$  to confirm
- 3. VFD display OFF, press  $V$  to select **EDITSeq**, press  $\left(\frac{\text{Enter}}{\text{other}}\right)$  to confirm.
- 4. VFD display **Seq Name: xx**,input the sequence name to be edited (1-10)
- 5. VFD display **Active Step:0987654321**, activate the sequence steps,when step is activated, according number will change to "Y"(for example:select step 1)
- 6. VFD display **Seq Step n Voltage = xxxxxV**,set the voltage of activated sequence step(for example:3V)
- 7. VFD display **Seq Seq n Current = xxxxxA**,set the current of activated sequence step(for example:1A)
- 8. VFD display **Seq Step n Width = xxxxxms**,set the duration of time of the activated step(0.1s--24h),(for example:3000ms)
- 9. VFD display **Seq Step n Slope= xxxxxms**.Set the voltage rising time of the activated step(0-65535),for example:30ms
- 10. VFD display **Active Step:0987654321**,input step number,for example:2
- 11. VFD display Seq Step n Voltage= xxxxxV,set the voltage of activated sequence step(for example:5V)
- 12. VFD display **Seq Step n Current= xxxxxA**, set the current of activated sequence step n(for example:4A)
- 13. VFD display **Seq Step n Width= xxxxxms**.for example 3000ms
- 14. VFD display **Seq Step n Slope= xxxxxms**,for example 30ms
- 15. VFD display **Active Step:0987654321**,for example 3
- 16. VFD display **Seq Step n Voltage= xxxxxV**,for example 7V
- 17. VFD display **Seq Step n Current= xxxxxA**,for example 8A
- 18. VFD display **Seq Step n Width= xxxxxms**,for example 3000ms
- 19. VFD display **Seq Step n Slope= xxxxxms**,for example 30ms
- 20. VFD display **Save Seq To File?----**Press **CEnter** or **(OK)** button to finish the edition

Trigger the sequence file:

- 1. Press  $\overline{\text{Shift}}$  +  $\overline{\text{OVP}}$  (Menu) to enter the menu setup
- 2. VFD display **SYSTEM**,press  $V$  to select **LIST**,press  $\left(\frac{\text{Enter}}{\text{other}}\right)$  to confirm
- 3. VFD display **OFF**, press  $\vee$  to select **CALLSeq**, press  $\overline{\text{Enter}}$  to confirm
- 4. Press  $\frac{\text{Shift}}{}$  +  $\frac{\text{Enter}}{}$  (Trigger) button to give a trigger signal

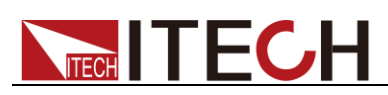

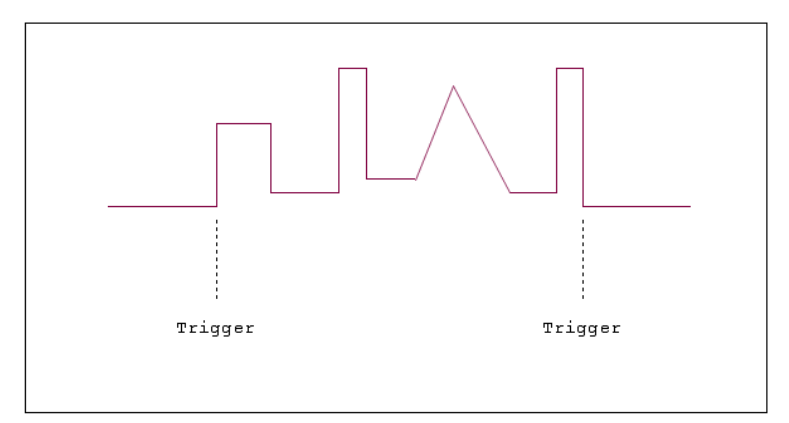

### **DIN40839 (Specialized function for model** IT6512/6513**)**

IT6512/IT6513 models have built in DIN40839 waveform.This test verifies the behaviour of a DUT during and after cranking.

 $\mathbb{J}_{\text{Note}}$ 

When recall the DIN40839 waveform, user need to enable the internal dummy load function at first. To ensure the DIN40839 waveform is excellent.

DIN40839 for 12V system:

| Step | Voltage $(V)$ |    | $\vert$ Current(A) $\vert$ Width(mS) $\vert$ | Slope(mS) |
|------|---------------|----|----------------------------------------------|-----------|
|      | 4.5           | 60 | 15                                           |           |
|      | О             | 60 | 2000                                         |           |
|      |               | 60 |                                              | 10        |

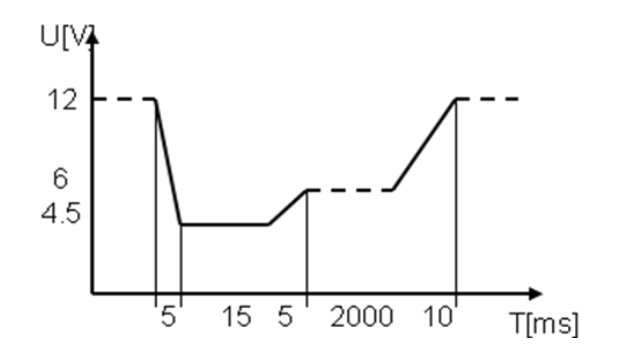

#### DIN40839 for 24V system:

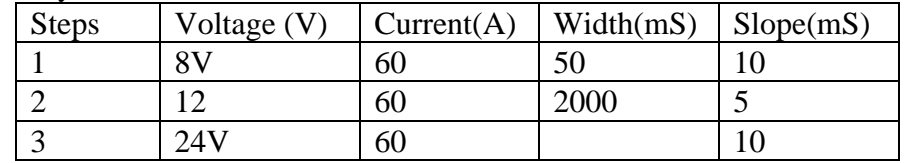

#### **How to recall "DIN40839 waveform" from menu (take 12V system as a example):**

- 1. Press  $\overline{\text{Shift}}$  +  $\overline{\text{QVP}}$  (Menu) to enter the menu operation
- 2. VFD displays **SYSTEM CONFIG FUNC. INFO**, Press to select **FUNC**. Press Enter) to confirm, then select DIN40839, press (Enter) to confirm
- 3. Press  $\Delta$  or  $V$  to select 12V system, press  $\sqrt{\text{Enter}}$  to confirm.
- 4. Press  $\triangleright$  to select Off/On,press  $\Delta$  or  $\vee$  to select On,press  $\big(\text{Enter}\big)$  to confirm. The Trig indicator lamp will be lit and display on the VFD.
- 5. Press **ESC** to quit menu operation
- 6. VFD will display DIN40839 in the lower right corner
- 7. Press  $On/Off)$ , turn on the output
- 8. press  $\text{Shift}$  +  $\text{Enter}$  (Trigger)to generate a trigger signal. The DC source will output DIN40839 waveform.

#### **ISO16750-2 (Specialized function for model** IT6512/6513**)**

IT6512/IT6513 models has built-in ISO16720-2 waveforms.To verify the anti-interference performance of the automotive electronics' products.

#### 1\* Short voltage drop

This test simulates the effect when a conventional fuse element melts in another circuit.

Apply the test pulse (see Figures below) simultaneously to all relevant inputs (connections) of the DUT. The rise time and fall time shall be not more than 10 ms.

12V system:

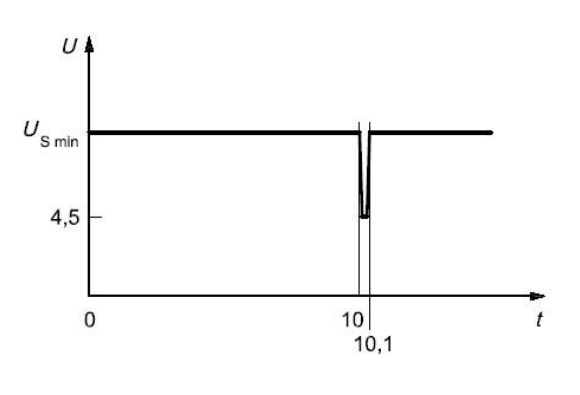

24V system:

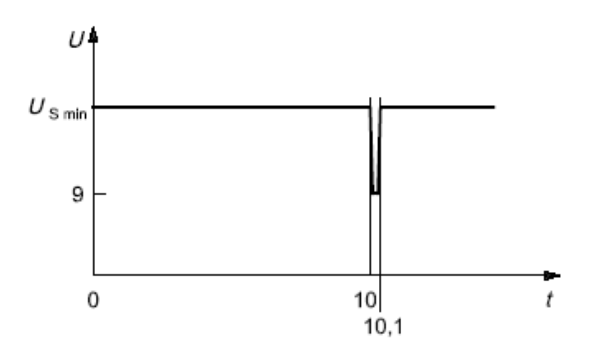

#### **How to recall "Short voltage drop" waveform from menu (take 12V system as a example):**

- 1. Press  $\overline{\text{Shift}}$  +  $\overline{\text{QVP}}$  (Menu) to enter the menu operation
- 2. VFD displays **SYSTEM CONFIG FUNC. INFO**, Press to select **FUNC**. Press

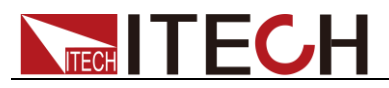

Enter) to confirm, then select ISO16750-2, press (Enter) to confirm

- 3. Press  $\Delta$  or  $V$  to select Short voltage drop, press  $\overline{\text{Enter}}$  to confirm.
- 4. Press  $\Delta$  or  $V$  to select 12V system, press  $\left(\frac{\text{Enter}}{\text{other}}\right)$  to confirm.
- 5. Press to select Off/On, press  $\Delta$  or  $V$  to select On, press  $\left(\frac{\text{Enter}}{\text{other}}\right)$  to confirm. The Trig indicating lamp will be lit and display on the VFD.
- 6. Press  $\left[\frac{\text{EST}}{\text{to quit}}\right]$  for quit menu operation
- 7. VFD will display Short voltage drop in the lower right corner
- 8. Press  $On/Off)$ , turn on the output
- 9. press  $\boxed{\text{Shift}}$  (Enter) (Trigger)to generate a trigger signal. The DC source will output Short voltage drop waveform.

### **Note**

**Please make sure the trigger source is selected in MANUAL item in above operations(refer to step 9th).And user need to turn on the internal dummy load to speed up the falling time during ISO16750-2/DIN40839 waveform operations.**

2\* Profile for the reset test

This test verifies the reset behaviour of the DUT at different voltage drops. This test is applicable to equipment with reset function, e.g. equipment containing microcontroller.

Apply the test pulse simultaneously in figure below to all relevant inputs (connections) and check the reset behaviour of the DUT.Decrease the supply voltage by 5 % from the minimum supply voltage, USmin, to 0,95USmin. Hold this voltage for 5 s. Raise the voltage to USmin. Hold USmin for at least 10 s and perform a functional test. Then decrease the voltage to 0,9USmin. Continue with steps of 5 % of USmin, as shown in Figure 6, until the lower value has reached 0 V. Then raise the voltage to USmin again.

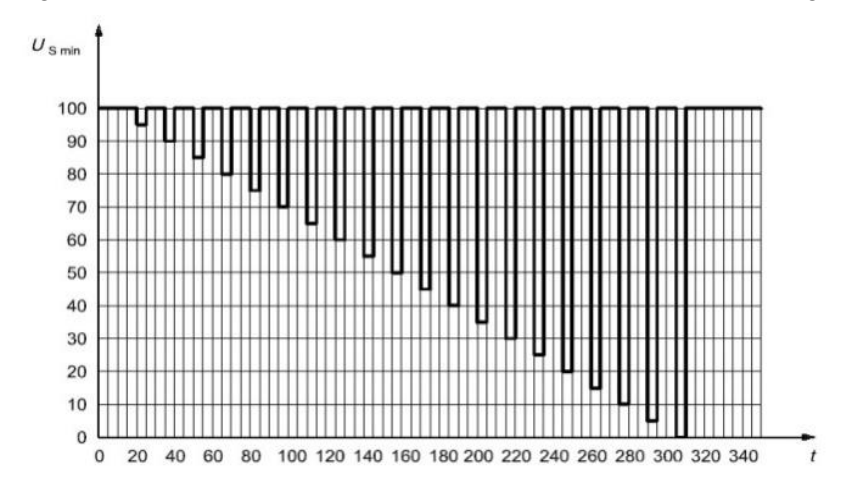

#### **How to recall "Profile for the reset test" waveform from menu (take 12V system as a example):**

- 1. Press  $\overline{\text{Shift}}$  +  $\overline{\text{OVP}}$  (Menu) to enter the menu operation
- 2. VFD displays **SYSTEM CONFIG FUNC. INFO**, Press  $\triangleright$  to select **FUNC**. Press Enter) to confirm, then select ISO16750-2, press (Enter) to confirm

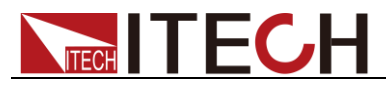

- 3. Press  $\triangle$  or  $\vee$  to select Profile for the reset test,press  $\overline{\text{Enter}}$  to confirm.
- 4. VFD display Usmin..., press (Enter) to confirm. VFD will display Usmin= 12.000V,user can select the Usmin level.
- 5. Press to select Off/On,press  $\Delta$  or  $V$  to select On,press  $\frac{\text{Enter}}{\text{other}}$  to confirm. The Trig indicating lamp will be lit and display on the VFD.
- 6. Press  $\overline{\text{esc}}$  to quit menu operation
- 7. VFD will display Profile for the reset in the lower right corner
- 8. Press  $\overline{\text{On}/\text{Off}}$ , turn on the output
- 9. press  $\text{Shift}$   $\leftarrow$  Enter) (Trigger)to generate a trigger signal. The DC source will output Short voltage drop waveform.

#### 3\* Starting profile

This test verifies the behaviour of a DUT during and after cranking.

Apply the starting profile ten times, as specified in Figure and Table below simultaneously to all relevant inputs (connections) of the DUT. A break of 1 s to 2 s between the starting cycles is recommended.One or more profiles as described in Tables 3 and 4 shall be chosen in accordance with the application.

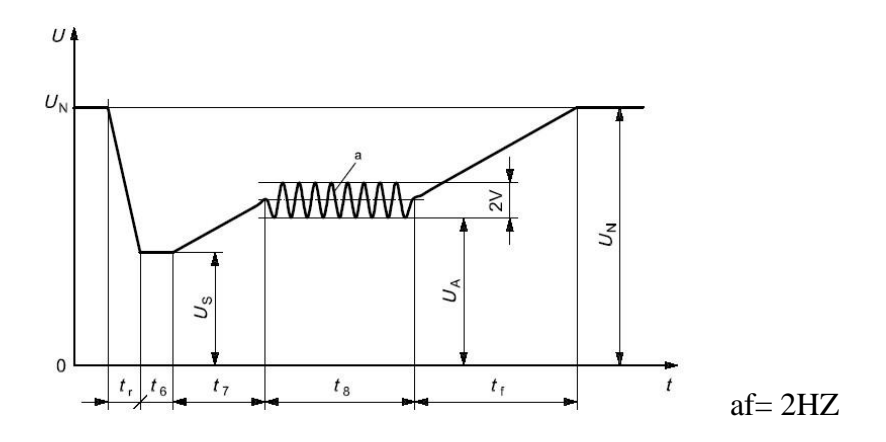

#### Standards for 12V system:

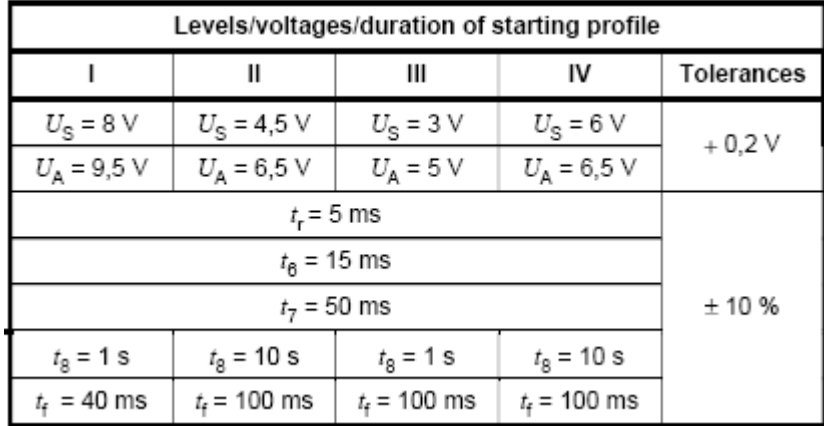

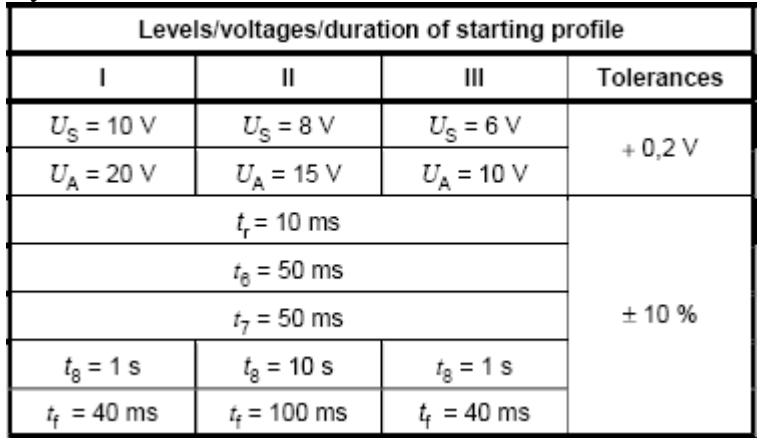

#### Standards for 24V system:

#### **How to recall "Starting Profile" waveform from menu (take 12V system as a example):**

- 1. Press  $\overline{\text{Shift}}$  +  $\overline{\text{(VP)}}$  (Menu) to enter the menu operations
- 2. VFD displays **SYSTEM CONFIG FUNC. INFO**, Press to select **FUNC**. Press  $\text{Enter}$ ) to confirm, then press  $\triangleright$  to select ISO16750-2, press  $\text{Enter}$ ) to confirm.
- 3. press  $\Delta$  or  $V$  to select Starting profile, press  $\frac{\text{Enter}}{\text{other}}$  to confirm.
- 4. Press  $\Delta$  or  $\nabla$  to select 12V/24V;
- 5. Press  $\triangleright$  to select level (12V: 1-4) / (24V:1-3) ;
- 6. Press  $\triangleright$  to select Repeat,press  $\frac{\text{Enter}}{\text{other}}$  to confirm,"Count= 1" item is used to set the cycle times  $(1-100)$ , press  $\text{Enter}$  to confirm.
- 7. Press  $\triangleright$  to select Delay, set delay time, press (Enter) to confirm, Delay= 0.01.Adjustable delay time range is 0.01s-100.00s.
- 8. Press  $\triangleright$  to select ON, press  $\text{Enter}$  to confirm. The Trig indicator lamp will be lit and display on the VFD.
- 9. Press  $\sqrt{\frac{\text{ESC}}{\text{to}}}$  to quit menu operations.
- 10. VFD will display Starting profile in the lower right corner.
- 11. Press (On/Off) button to turn on the output.
- 12. Press  $\frac{\text{Shift}}{1}$   $\frac{\text{Enter}}{\text{Target}}$  (Trigger)to generate a trigger signal. The Starting profile will output as standard.

### <span id="page-31-0"></span>**3.10 Protection Function**

IT6500 has provided with OVP, OCP, OPP, OTP functions.

You could set the over voltage protection value by press  $(0VP)$  button.Many reasons could cause a over voltage error.For example, caused by internal defect,misoperation,or too high

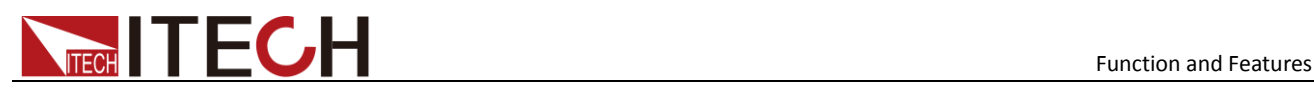

external voltage.Once the power supply is over voltage protected,will the output be shut down at once,and "OVP" indicator lamp will be lit.

One superior function of IT6512 is that it can enable you to set the protection delay time(**Tovpdly**) within the range of 1~600ms.

Please avoid inputing a external voltage higher than 120% rated value of IT6512,or the instrument will be damaged.

When the power source is in OVP state, you should check the external cause firstly. When the external factors are excluded,please press ON/OFF button.Then the unit could have a output voltage again.If in remote control mode,you should clear the OVP state,then could you open the output by OUTP ON command.

About OPP:IT6512 will be over power protected if the actual power is higher than Pmax which we set in the menu.

### <span id="page-32-0"></span>**3.11 Rising time and Fall time setup**

Press  $\overline{\text{Shift}}$  +  $\overline{\text{V-set}}$  (Slope), VFD will display Trise = xxxms. Set the rising time through numeric keys, knob or  $\triangle$   $\blacktriangledown$  buttons. Press  $\angle$  Enter or button to confirm,simultaneously it will enter the fall time setup page Tfall= xxxms.Setting way are the same with rising time.The time range is 1ms---24h.

### <span id="page-32-1"></span>**3.12 Key Lock Function**

 $\overline{\text{Shift}}$  + (Lock) button can enable you to lock the front board buttons, then VFD will display "\*".In keylock mode, all buttons will not work except ON/OFF, Meter and buttons. Re-press  $\frac{\text{Shift}}{+ \text{On}/\text{Off}}$  (Lock) button will release the keylock function.

### <span id="page-32-2"></span>**3.13 Connection and Setup**

Connecting multiple power supplies in parallel or in series can increase the overall current output or voltage output respectively. For this configuration to function properly, there are several items that must be set up first. Follow the instructions in this section carefully for setup.

#### **Connection**

Determine the total number of power supplies that you want to connect in parallel or series. Disable the output of the power supplies and power OFF the power supplies.

#### **WARNING**

- ⚫ For safety, always turn OFF the power supplies before connecting or disconnecting wires to the output terminal.
- In this solution, up to 3 instruments can be connected in parallel or in series.
- For parallel connection:

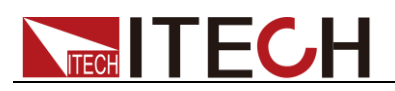

Connect each power supplies' positive  $(+)$  terminals together. Do the same for the negative (-) terminals.

⚫ For series connection:

Connect one power supply's positive (+) terminal to the negative (-) terminal of another. Do the same for all the power supplies.

Then, connect all of the power supplies' **Pin 1** of the RS-485 interface together. Do the same for **Pin 5**.

Below illustrates the connection diagram for parallel connection.

**Note**

Be sure to use wires that can support the amount of output current that you want to output from the power supplies. Refer to "2.2 Output Connetction" for details.

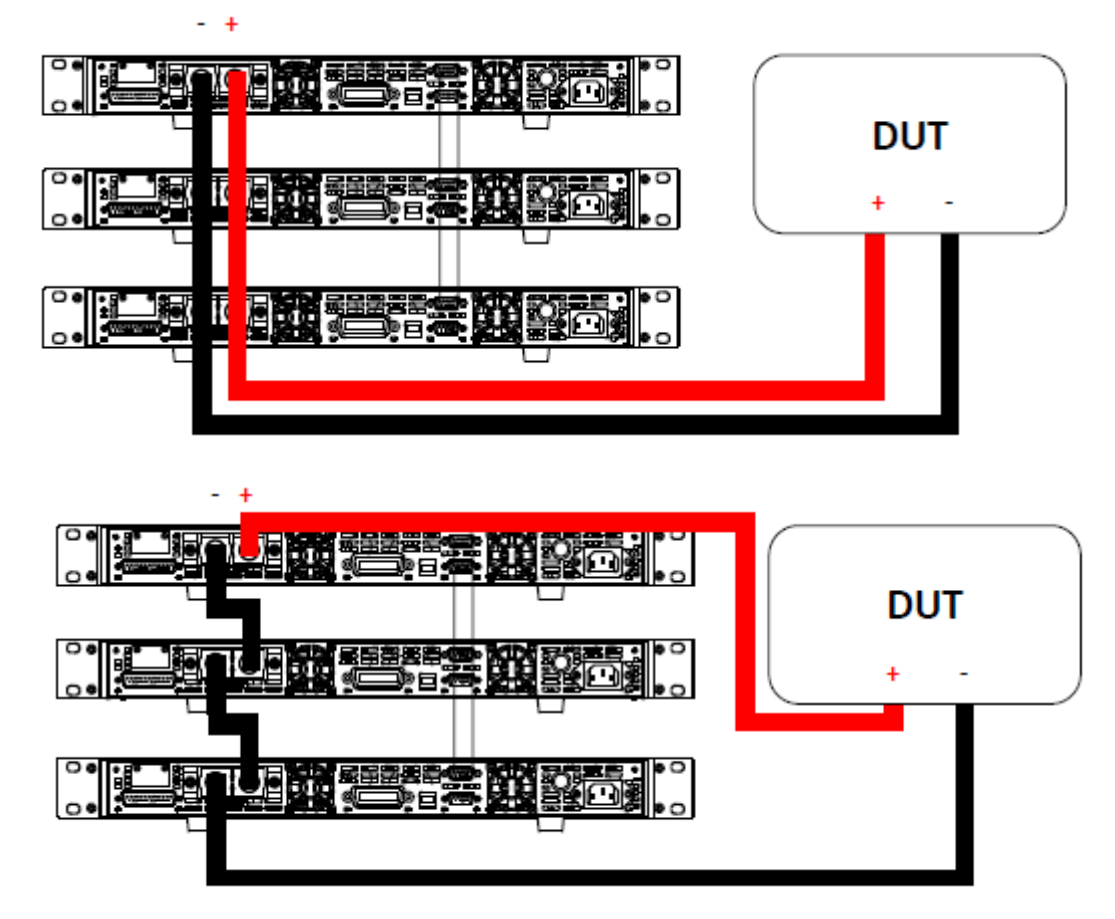

#### Master/Slave Setup

Only one power supply has to be configured as a **Master**. The rest must be configured as **Slave**. Up to 3 units can be configured in total.

#### **Note**

Configure Slave power supplies FIRST, and configure the Master power supply LAST. For remote or front board operation, only control the Master power supply.

#### Master/Slave Configuration

After physically connecting the power supplies for parallel or series operation, power ON the power supplies and follow the steps below to configure a power supply as a **master** or

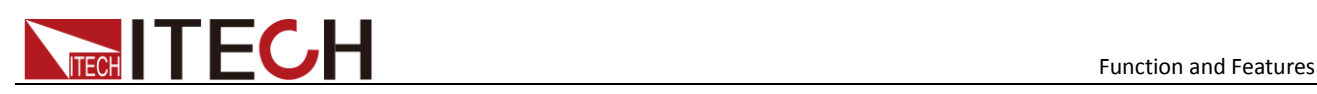

#### **slave**.

1. From the CONFIG menu, select Online and press enter.The following will display:

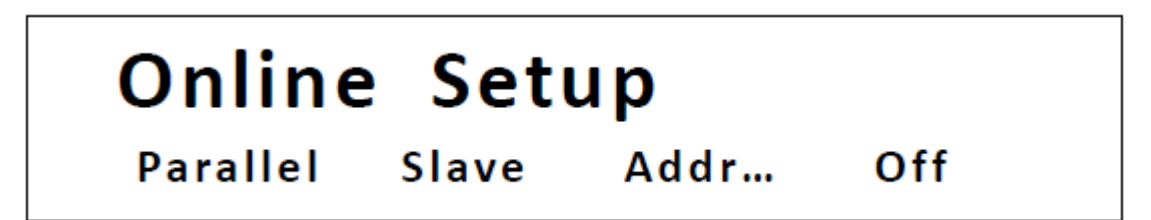

- 2. While Parallel or Series is flashing, use keys to toggle between the two options. Set to Parallel for parallel connection and Series for series connection.
- 3. Press the key to select Slave or Master. Use the keys to select between the two options. Select Master to set the power supply as a master, or select Slave to set the power supply as a slave. Always set the Slave supplies first and Master supply last.
- 4. Press the key to select **Addr…**. Press Enter button and the display will prompt to enter an address. Use the numeric keypad to enter an **Address**, which must be different than all other power supplies that you want to connect together in parallel. Enter any number between  $0 - 31$ .
- 5. Press Enter button to save the changes.
- 6. Exit the menu by pressing Esc button several times.

### <span id="page-34-0"></span>**3.14 Rear terminal functions**

If the tested instrument consumes large current, a large voltage drop will be detected in connection line between tested instrument and power supply terminal. To ensure measurement accuracy, a remote sense measurement terminal is provided at load rear board to compensate voltage drop lost in wire.

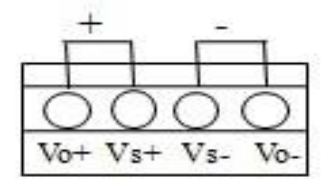

 $\rm V$ o+, $\rm V$ o-: output terminals, the same with the rear board output terminals

Vs+,Vs-: remote sense terminal,when using the remote sense function,please cut off the connection between Vo+ and Vs+,so will the line between Vo- and Vsterminals.Then extending lines from Vs+ to the positive terminal of undertested product and line from Vs- to the negative terminal of undertested product.

Use local sense:

Local sense doesn't compensate the voltage drop on the connection wire, the operation is:

1. Connect the Vo+ and Vs+ , Vo- and Vs- for short circuit using the short clips on the back panel of the instrument or electric wire, illustrated below.

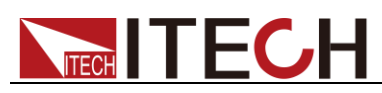

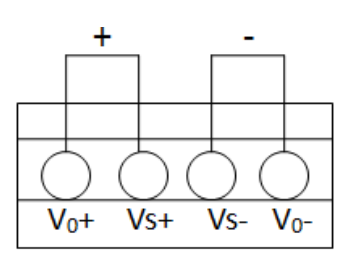

### **Note**

DO not disconnect the wires if remote sense is not used. Doing so will cause erratic behavior and may damage the power supply under certain conditions

2. Connect the the positive and negative terminals of the front board to the device under test.

#### Use remote sense:

Disconnect the wires between "+, -"pins if you want to use remote sense function.Then lead a wire from S+, S- pins and connect to the under test objects.

- 1. Disconnect the wires/short clips between Vo+ and Vs+, Vo- and Vs-.
- 2. Connect the **S+** to the DUT's positive (+) terminal, and connect the **S-** to the DUT's negative (-) terminal.
- 3. Connect wires from Vo+ , Vo- to the device under test.

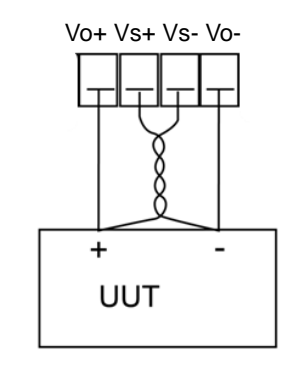

#### **NOTE**

In order to ensure the stability of the system, using armored twisted pair cable between the remote sense terminal of IT6500 and load.

Please note that the positive and negative polarity when wiring, otherwise it will damage the instrument!

### <span id="page-35-0"></span>**3.15 Analogue Interface**

IT6500 series power supply have a DB25 analog interface.It can enable you to control 0-100% voltage and 0-100% current with a adjustable voltage or resistance. Besides, you could also monitor the output voltage and current with a 0-10V or 0-5V voltage.

This function has several modes:

- 10v-M 5v-M, used for selecting the 10V/5V monitoring mode
	- ⚫ 10v/10k-P 5v/5k-P, used for selecting the 10V/10K or 5V/5K setting mode
	- V-P R-P, used for selecting the voltage/resistance setting mode
- On Off, used for switching on/off the analog quantity interface function

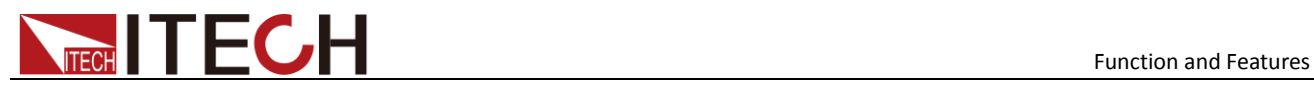

The above parameters can be selected through the configuration menu. Press the **Shift** 

 $+$  (OVP) (Menu) to enter the menu. Press the Right Key to select CONFIG and press to enter the configuration menu; press the Right Key to select the Ext-Ctrl and (Enter) press **(Enter)** to enter the configuration of external analog quantity parameters. When setting every item, please coordinate the Up/Down Key for selection.

For example, if 0-10V external analog is applied for control and internal 5V voltage is adopted for monitoring the front board output, slections will be made as below:

5v-M 10v/10k-P V-P On

After selecting the Ext-Ctrl as "On", exit the Menu. At this time, the Rear indicator on the VFD status bar will be lighted on and the right corner will display "Analog".

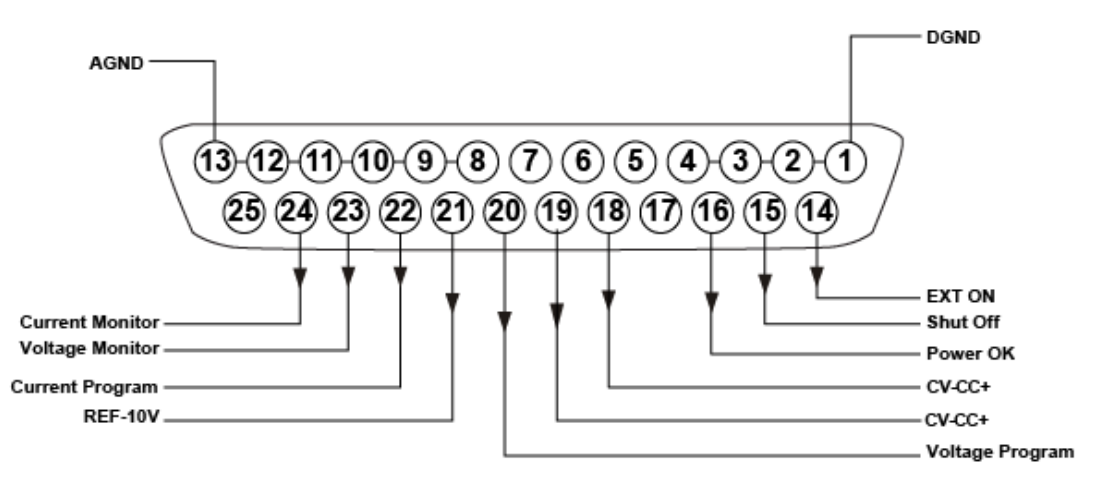

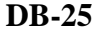

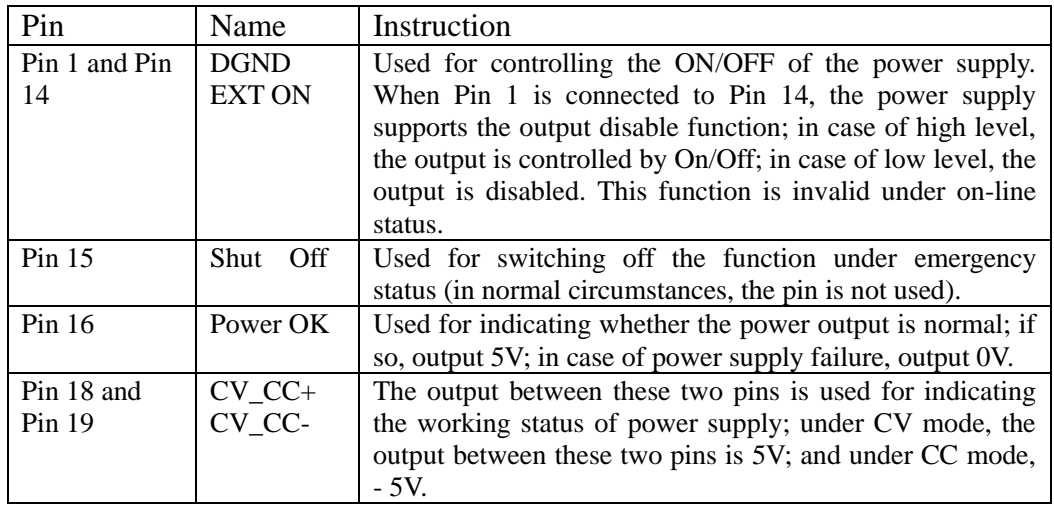

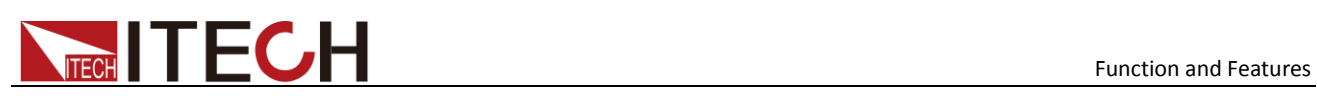

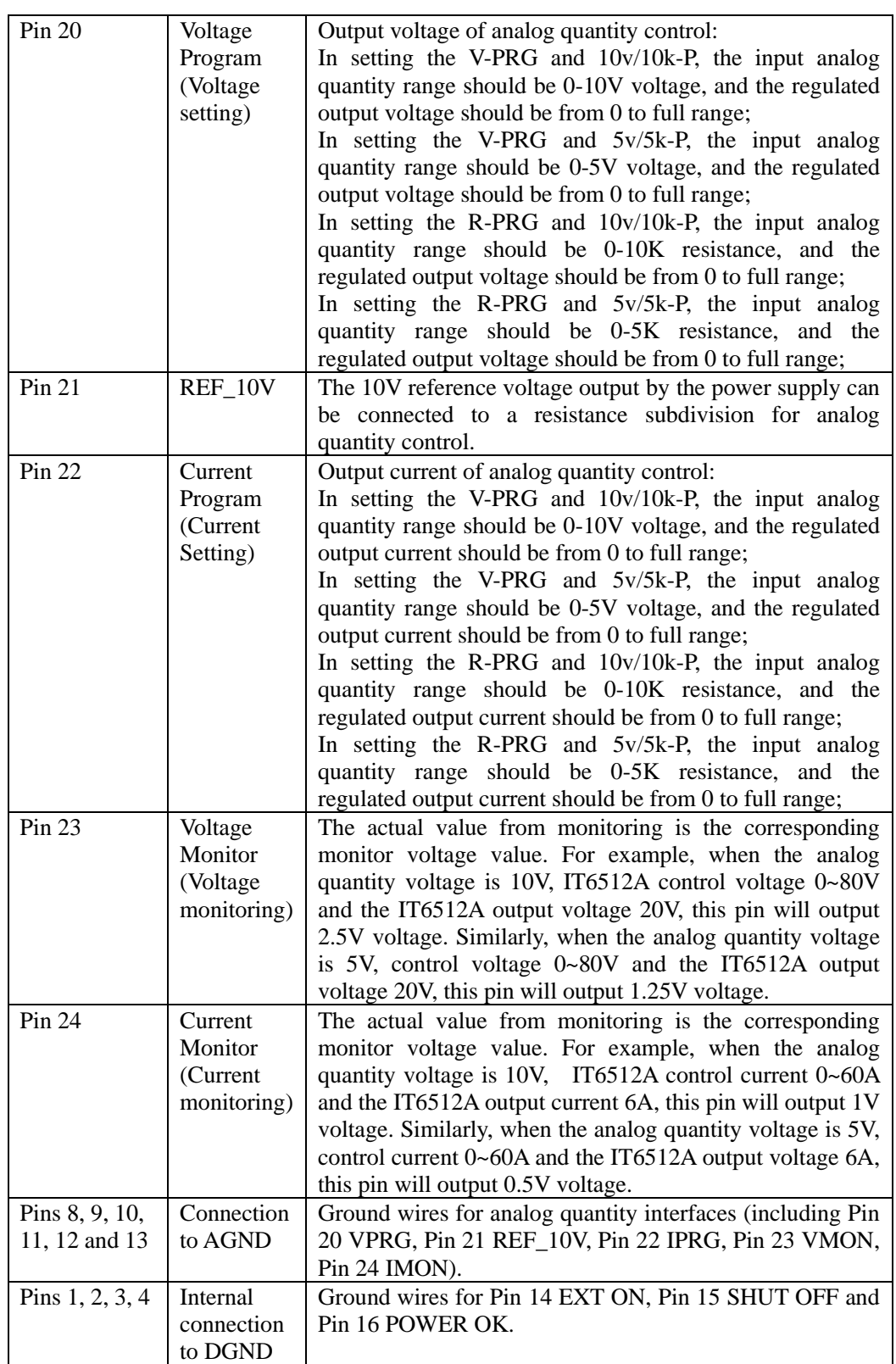

Voltage setting (Voltage Program)

This function enables change of voltage output through external analog signal by connecting external DC voltage (under voltage mode) or an external resistor (under resistor mode) to Pin 20. To enable this function, the output control should be under the

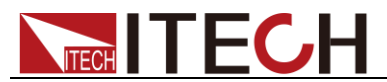

external analog control mode. Used for controlling the external voltage range of full-scale output voltage or the resistor can be selected from  $0~10V/0~10KΩ$  or  $0~5V/0~5KΩ$ . To switch on the voltage setting, open the MENU (Menu)  $\rightarrow$  CONFIG (Configure)  $\rightarrow$ Ext-Ctrl (External Analog Control). Press the Right Key to select V-P (or R-P). Press the Up/Down Key to select the voltage mode or resistor mode.

⚫ Voltage Mode

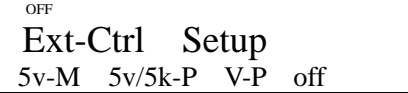

Under voltage mode, the user can set the voltage output value of power supply through Pin 20.

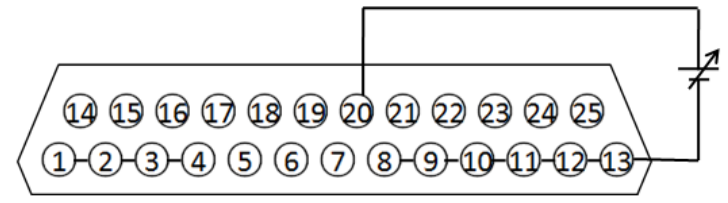

⚫ Resistor Mode

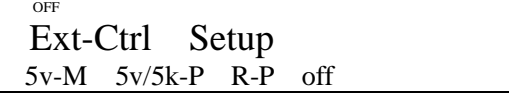

Pin 20 and Pin 13 (GND wire) can be connected to a resistor for setting the output voltage value of the power supply.

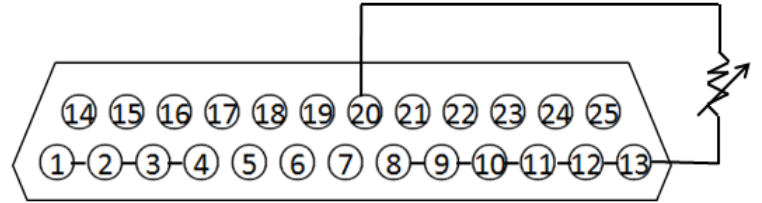

To set the  $10V/10K\Omega$  or  $5V/5K\Omega$  external analog setting range, open the MENU (Menu)  $\rightarrow$  CONFIG (Configure)  $\rightarrow$  Ext-Ctrl (External Analog Control).

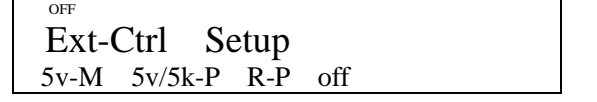

Press the Right Key to select 5v/5k-P (or 10v/10k-P). Press the Up/Down Key to select within the full scale scope under  $10V/10K\Omega$  or  $5V/5K\Omega$  program.

#### Current Setting (Current Program)

This function enables change of current output through external analog signal by connecting external DC voltage (under voltage mode) or an external resistor (under resistor mode) to Pin 22. To enable this function, the output control should be under the external analog control mode. Used for controlling the external voltage range of full-scale output voltage or the resistor can be selected from  $0 \sim 10V/0 \sim 10KΩ$  or  $0 \sim 5V/0 \sim 5KΩ$ . To switch on the current setting, open the MENU (Menu)  $\rightarrow$  CONFIG (Configure)  $\rightarrow$ Ext-Ctrl (External Analog Control). Press the Right Key to select V-P (or R-P). Press the Up/Down Key to select the voltage mode or resistor mode.

⚫ Voltage Mode

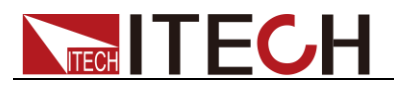

OFF Ext-Ctrl Setup 5v-M 5v/5k-P V-P off

Under the voltage mode, the user can set the voltage output value of the power supply through Pin 22.

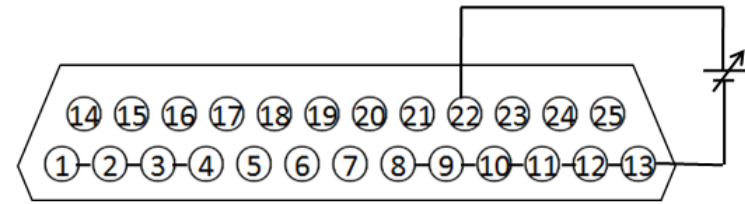

⚫ Resistor Mode

OFF Ext-Ctrl Setup 5v-M 5v/5k-P R-P off

Pin 22 and Pin 13 (GND wire) can be connected to a resistor for setting the output voltage value of the power supply.

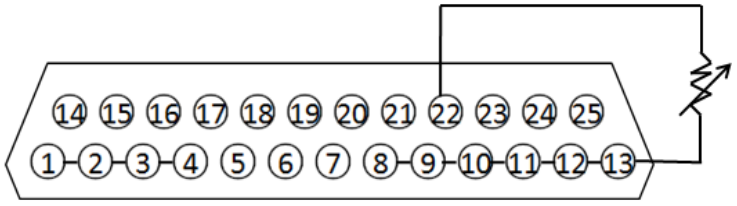

To set the  $10V/10K\Omega$  or  $5V/5K\Omega$  external analog setting range, open the MENU (Menu)  $\rightarrow$  CONFIG (Configure)  $\rightarrow$  Ext-Ctrl (External Analog Control).

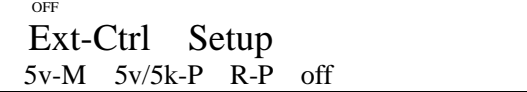

Press the Right Key to select 5v/5k-P (or 10v/10k-P). Press the Up/Down Key to select within the full scale scope under  $10V/10K\Omega$  or  $5V/5K\Omega$  program.

#### Voltage monitoring

This function enables monitoring of voltage output via Pin 23 or the GND pin (i.e., Pin 13), which can be connected to a digital voltmeter (DVM). To use this function, the output control should be under the external analog control mode. The output voltage monitoring range (which reflects the power supply output voltage from zero to full scale) can be selected from 0-10V or 0-5V. To switch on the monitoring range setting, open the MENU (Menu)  $\rightarrow$  CONFIG (Configure)  $\rightarrow$  Ext-Ctrl (External Analog Control). Press the Right Key to select  $10v-M$  (or  $10v-M$ ). Press the Up/Down Key to select the output voltage monitoring range  $(0 \sim 10V)$  or  $0 \sim 5V$ ).

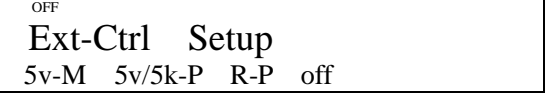

The connection setting of digital voltmeter is shown below.

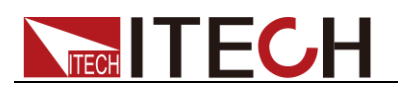

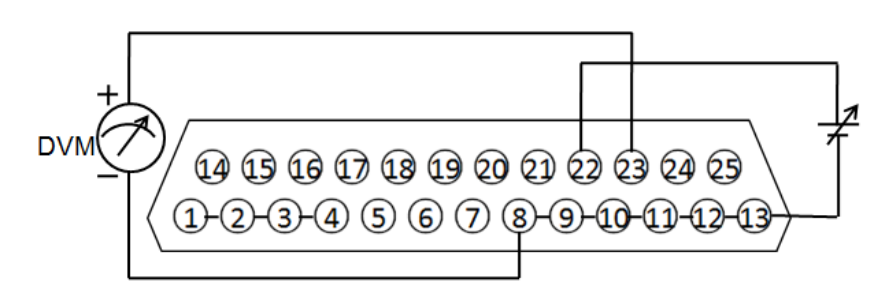

Current monitoring

This function enables monitoring of current output via Pin 24 or the GND pin (i.e., Pin 13), which can be connected to a digital voltmeter (DVM). To use this function, the output control should be under the external analog control mode. The output current monitoring range (which reflects the power supply output current from zero to full scale) can be selected from 0-10V or 0-5V. To switch on the monitoring range setting, open the MENU (Menu)  $\rightarrow$  CONFIG (Configure)  $\rightarrow$  Ext-Ctrl (External Analog Control). Press the Right Key to select 10v-M (or 10v-M). Press the Up/Down Key to select the output current monitoring range (0~10V or 0~5V).

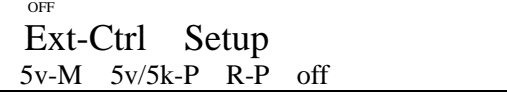

The connection setting of digital voltmeter is shown below.

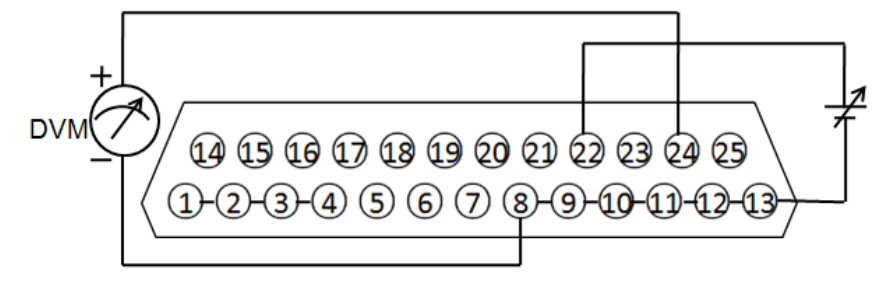

# Chapter4 **Remote Control**

<span id="page-41-0"></span>IT600 serise power supply have four standard communication interfaces:RS232,USB,GPIB,RS485. The customer can choose any one according to his demands.

### <span id="page-41-1"></span>**4.1 RS232 Interface**

Using a cable with two COM ports to connect power supply and PC.Then please press  $\overline{\text{Shift}}$  +  $\overline{\text{QVP}}$  (Menu) button to enter the menu to configure the communication parameters. You could do the secondary development with all SCPI commands.

### **Note**

The setup about RS232 in the program should agree with the configuration in the system set.If you want to change the communication parameters,please press  $\overline{\text{Shift}}_+ \overline{\text{QVP}}_+ \text{(Menu)}$  button to enter the system set.

#### RS-232 Data style

RS232 is a 10-bit data with start bit and stop bit.The start bit and stop bit can not be edited.While you could select the odd parity or even parity under the system set.

Odd or EVEN options have been saved in the nonvolatile memory.

#### Baudrate

Edit baudrate:press  $\boxed{\text{Shift}}$  +  $\boxed{0YP}$  (Menu) to enter the menu setup, you could select the baudrate among the following options:

4800 9600 19200 38400 57600 115200

#### RS-232 connection

Please use a straight-through RS232 cable with DB-9 interface and connect the RS232 serial port with the controller's serial port(for example.PC). Form 2-2 give a detailed description for each pin.

#### RS-232 pins description

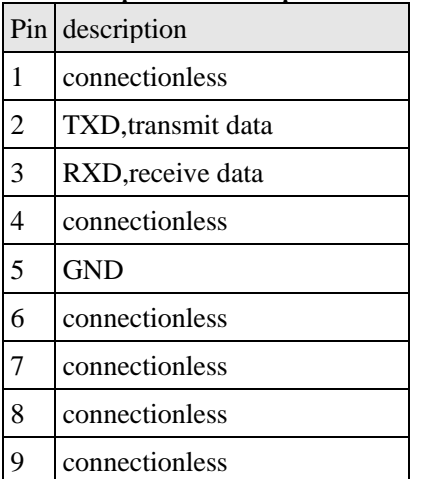

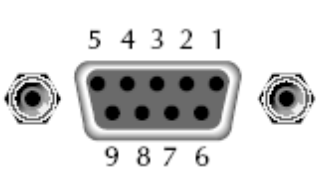

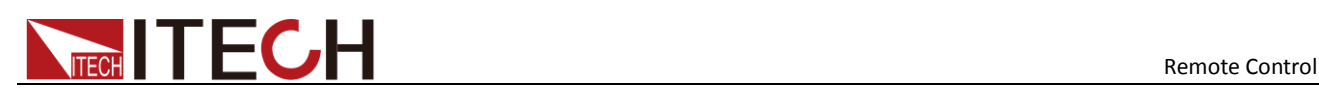

#### RS-232 Troubleshooting:

If you meet some problems when communicating with PC by RS232 interface,please check the following items:

⚫ Please check the parameters setting

PC and power supply must have the same configuration in the following items: baudrate, parity bit,data bit and flow control.Please note that power supply has been configured with a start bit and stop bit(the two values are fixed).

Check the cable

Ensure you have used the correct communication cable.Please pay attention that some cable may not have a correct internal wiring even it is with a appropriate DB9 interface.

The RS232 communication cable should have been connected to a correct serial port of the PC.

#### **Communication Setup**

Please ensure the PC and power supply have the same configuration in the following items.

baudrate: 9600(4800, 9600, 19200, 38400, 57600, 115200).You could enter the system menu to set the baudrate.

Data bit: 8

Stop bit: 1

Parity bit: (none, even, odd)

**EVEN 8 data bits have even parity**

**ODD 8 data bits have odd parity**

**NONE 8 data bits have no parity**

Native machine address:  $(0 - 31$ , factory default is 0)

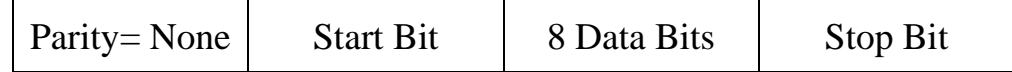

### <span id="page-42-0"></span>**4.2 USB Interface**

Use a cable with two USB ports to connect power supply and PC.You can program through USB interface to achieve all functions of power supply.

The functions of USB488 interface are as follows:

- ⚫ Interface is 488.2 USB488 interface
- ⚫ Receive the following request: REN\_CONTROL, GO\_TO\_LOCAL, and LOCAL\_LOCKOUT
- When the interface receives  $MsgID = TRIGGER USBTMC$  command, it will transmit the TRIGGER command to the function layer

The functions of power supply's USB488 are as follows:

- ⚫ receive all SCPI commands
- ⚫ device is SR1 enabled
- ⚫ device is RL1 enabled
- ⚫ device is DT1 enabled

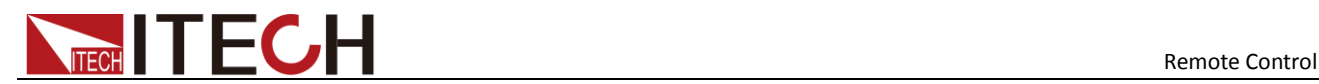

### <span id="page-43-0"></span>**4.3 GPIB Interface (Only for IT6500G series)**

Use a IEEE488 bus to connect GPIB interfaces of power supply and PC.Please ensure that

the screws have been screwed down in order to have a full connection. Then press  $(Sh$ ift)

 $+$   $(WP)$  (Menu) to enter the system menu to set the address. The address range of power

supply is 0-31.After you set the address, please press  $\overline{\text{Enter}}$  button to confirm.GPIB address is saved in nonvolatile memory.

### <span id="page-43-1"></span>**4.4 RS485 Interface**

Use a straight-through cable with two RS485 ports to connect power supply and PC.

Press  $\overline{\text{Shift}}$  +  $\overline{\text{OVP}}$  (Menu) button to enter the system set.Please set the following parmeters:baudrate,data bit,stop bit,parity bit,native machine address.The setting way is the same with RS232 setting.

The definition for each pins of RS485:

- 1. Pin1 is B line of RS485 interface
- 2. Pin5 is A line of RS485 interface
- 3. The other pins are suspended

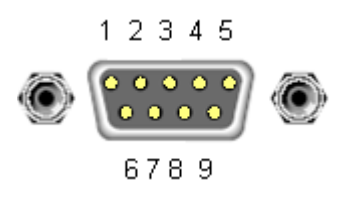

<span id="page-44-0"></span>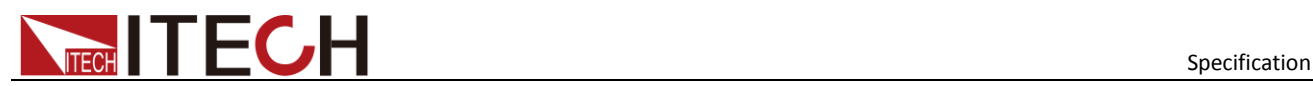

# Chapter5 **Specification**

This chapter will introduce the rated voltage, current, power and many other main parameters of IT6500 series.

### <span id="page-44-1"></span>**4.1 Main technical parameters**

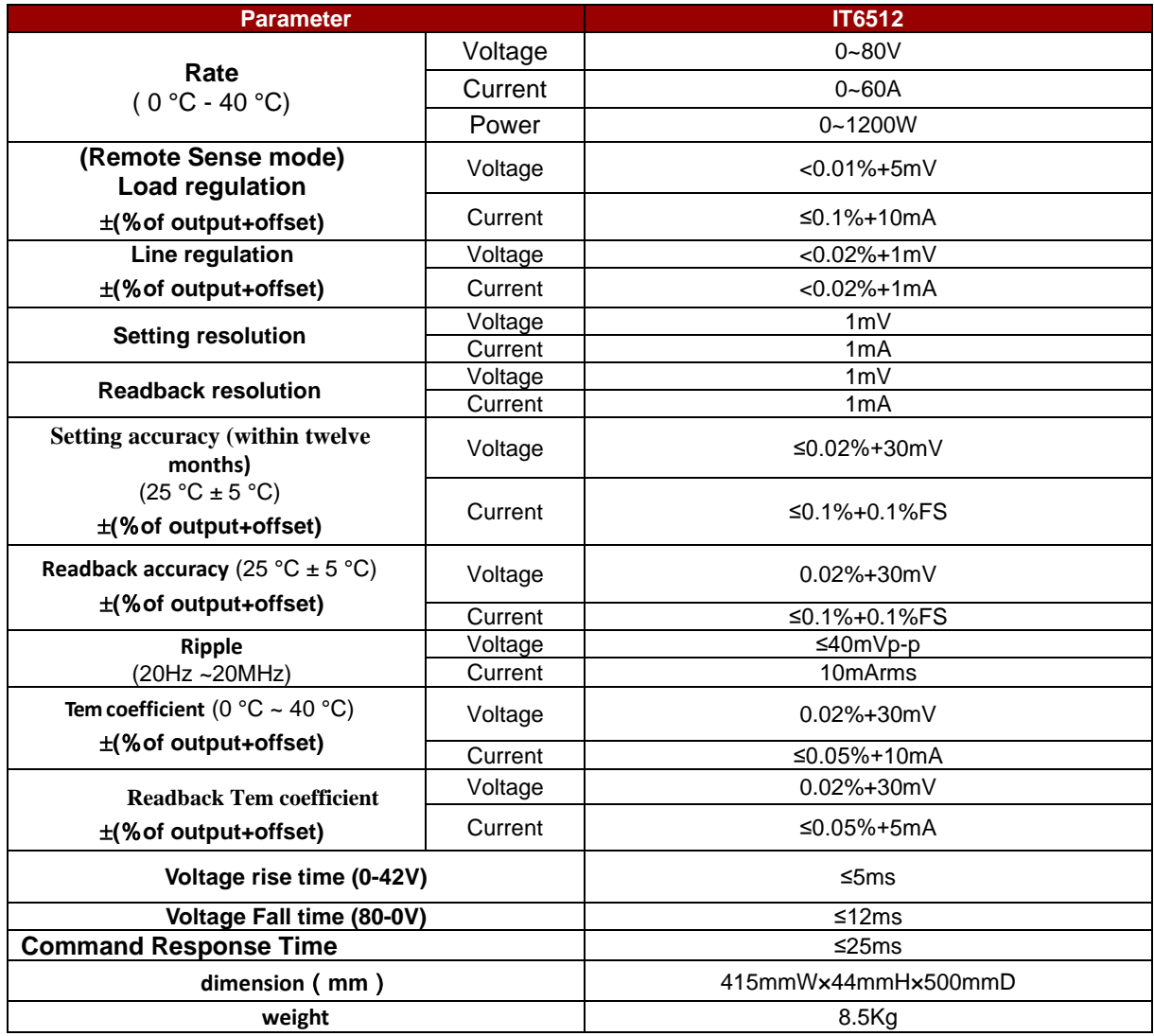

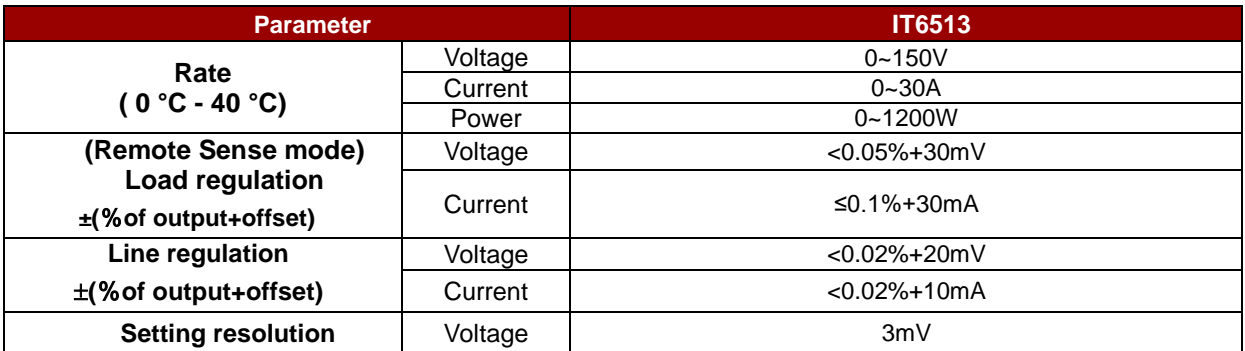

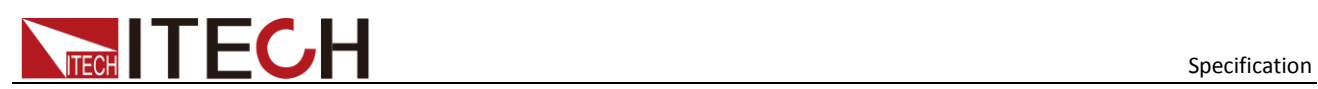

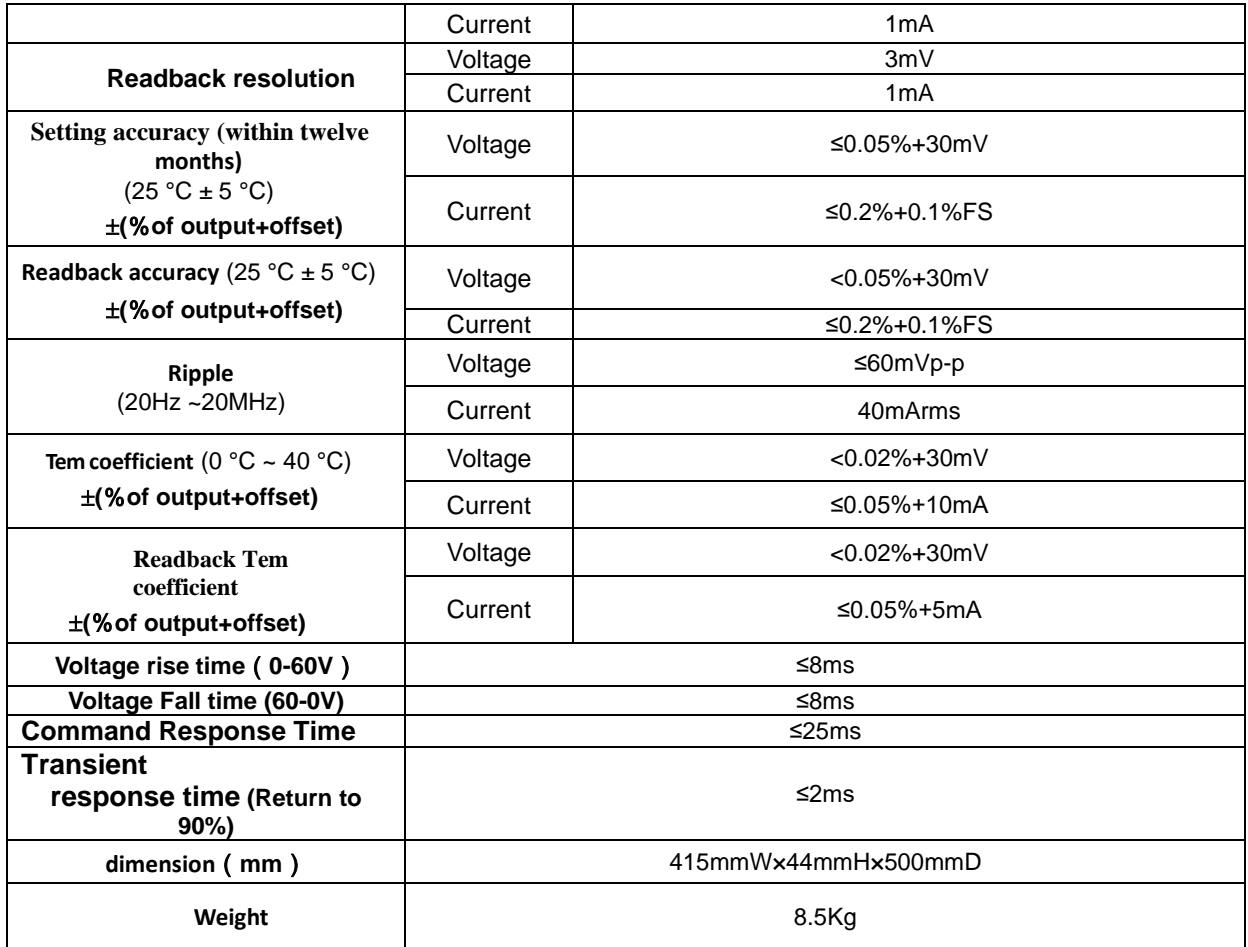

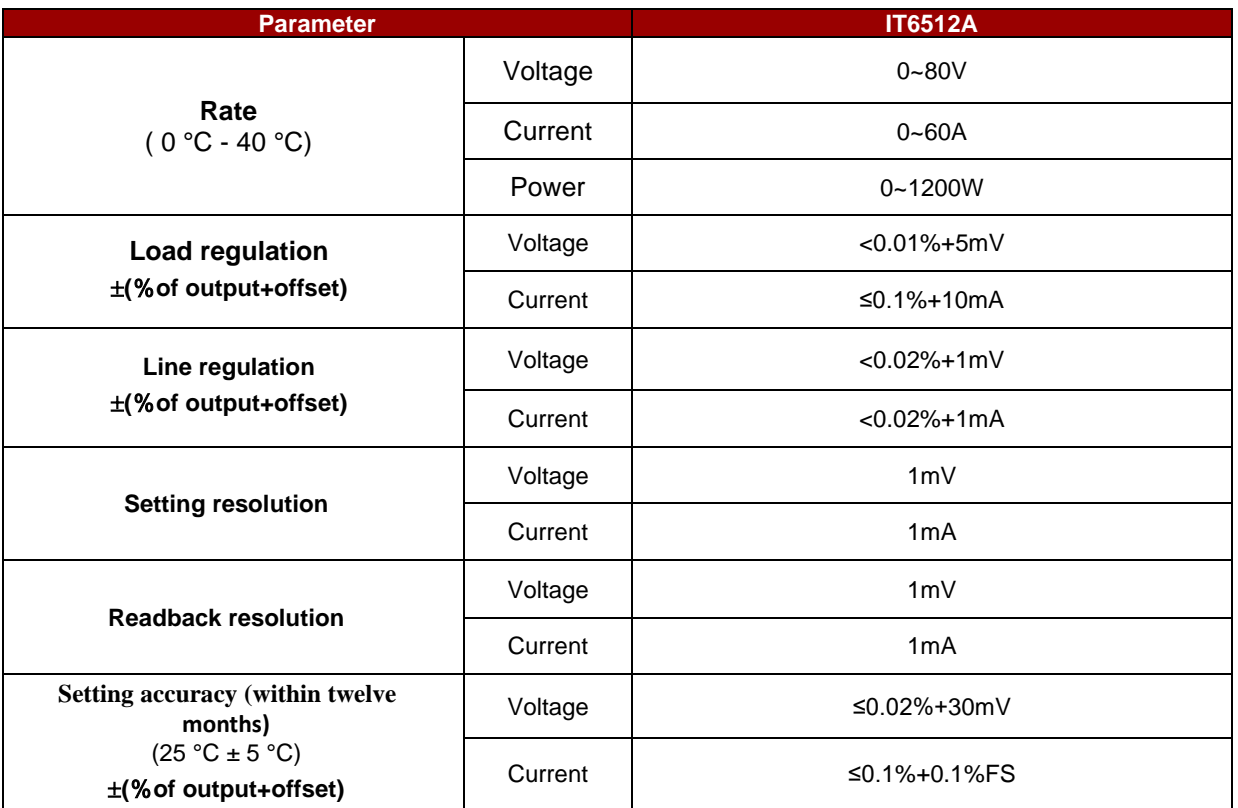

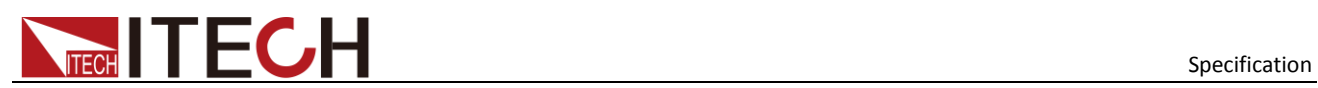

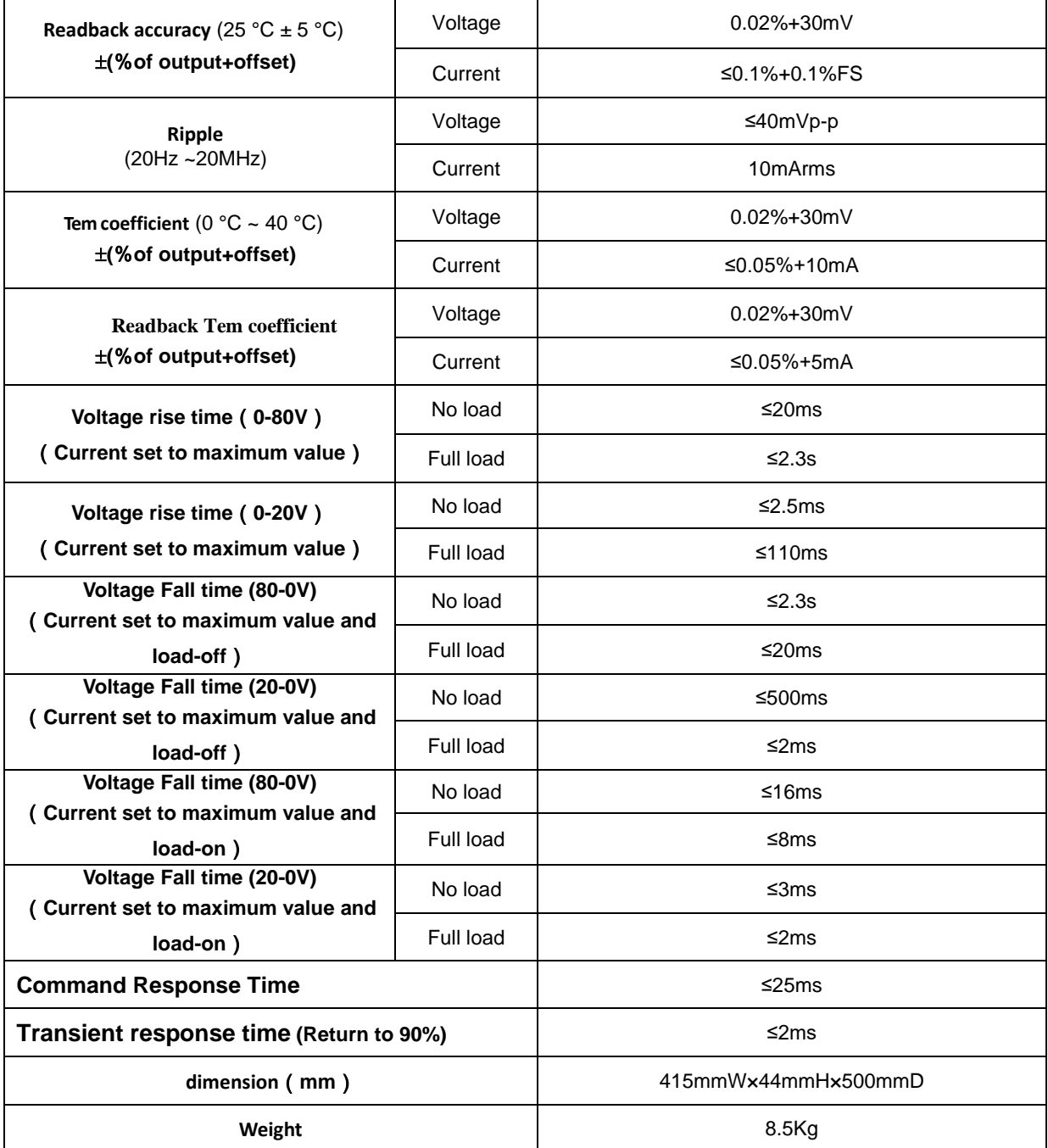

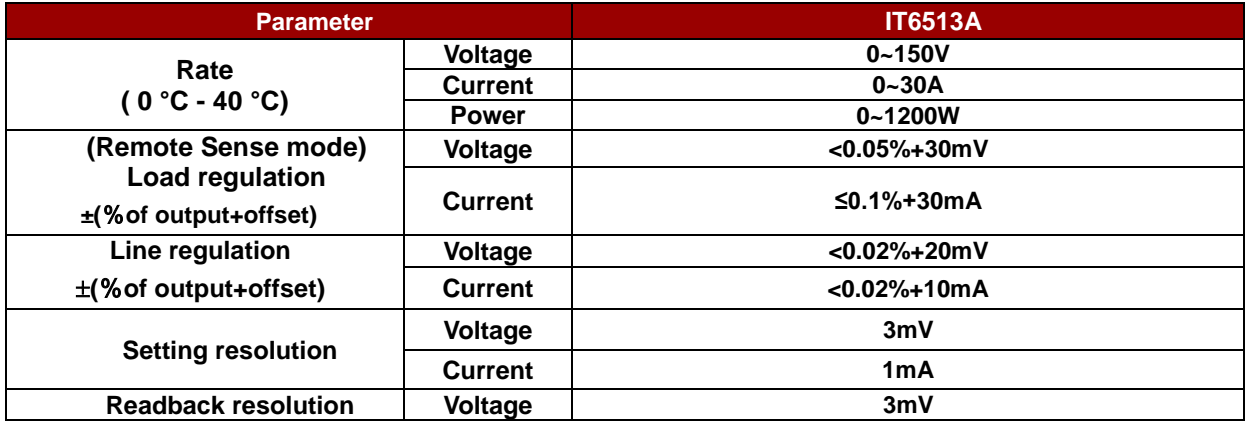

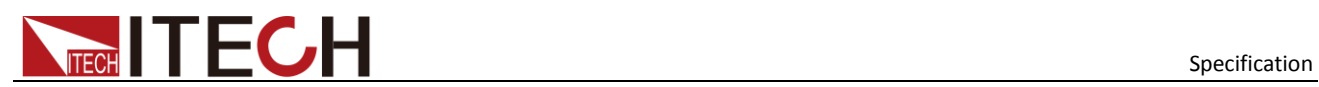

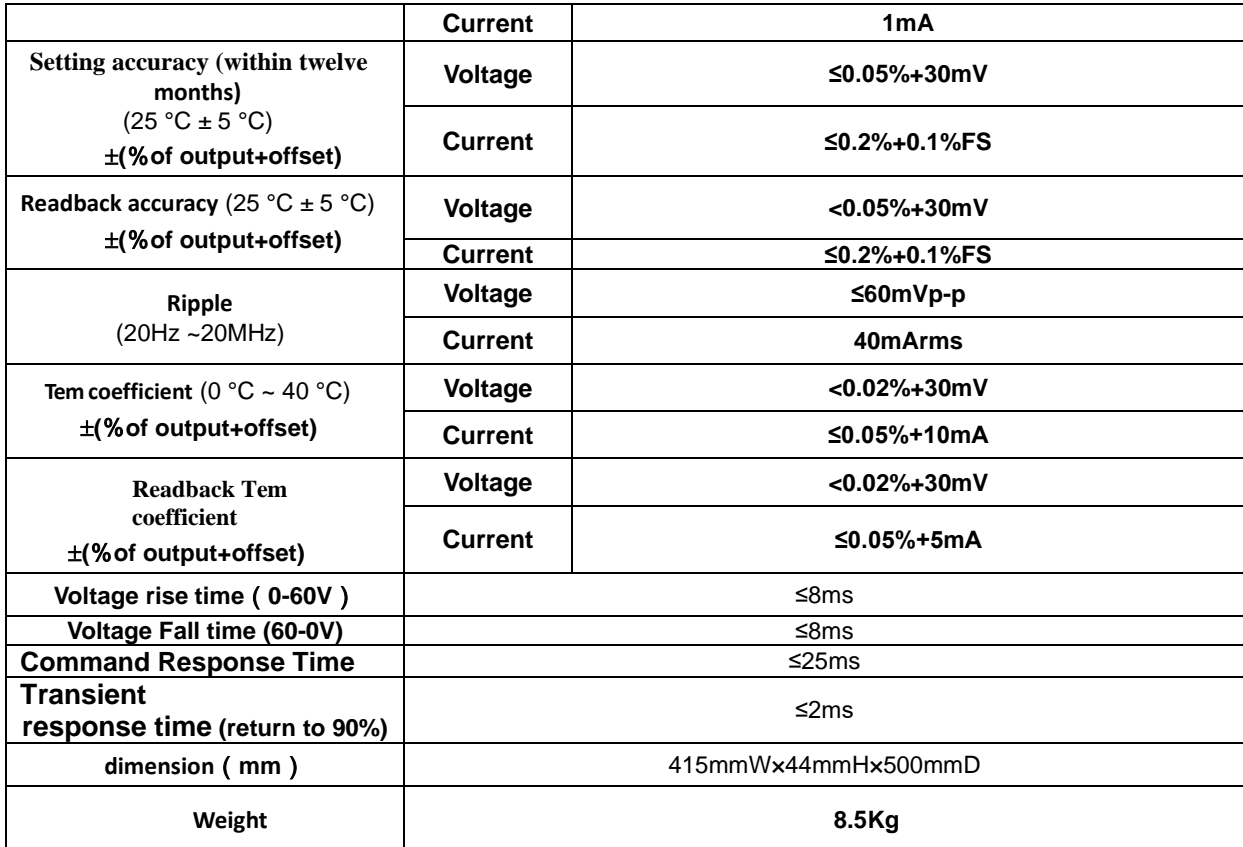

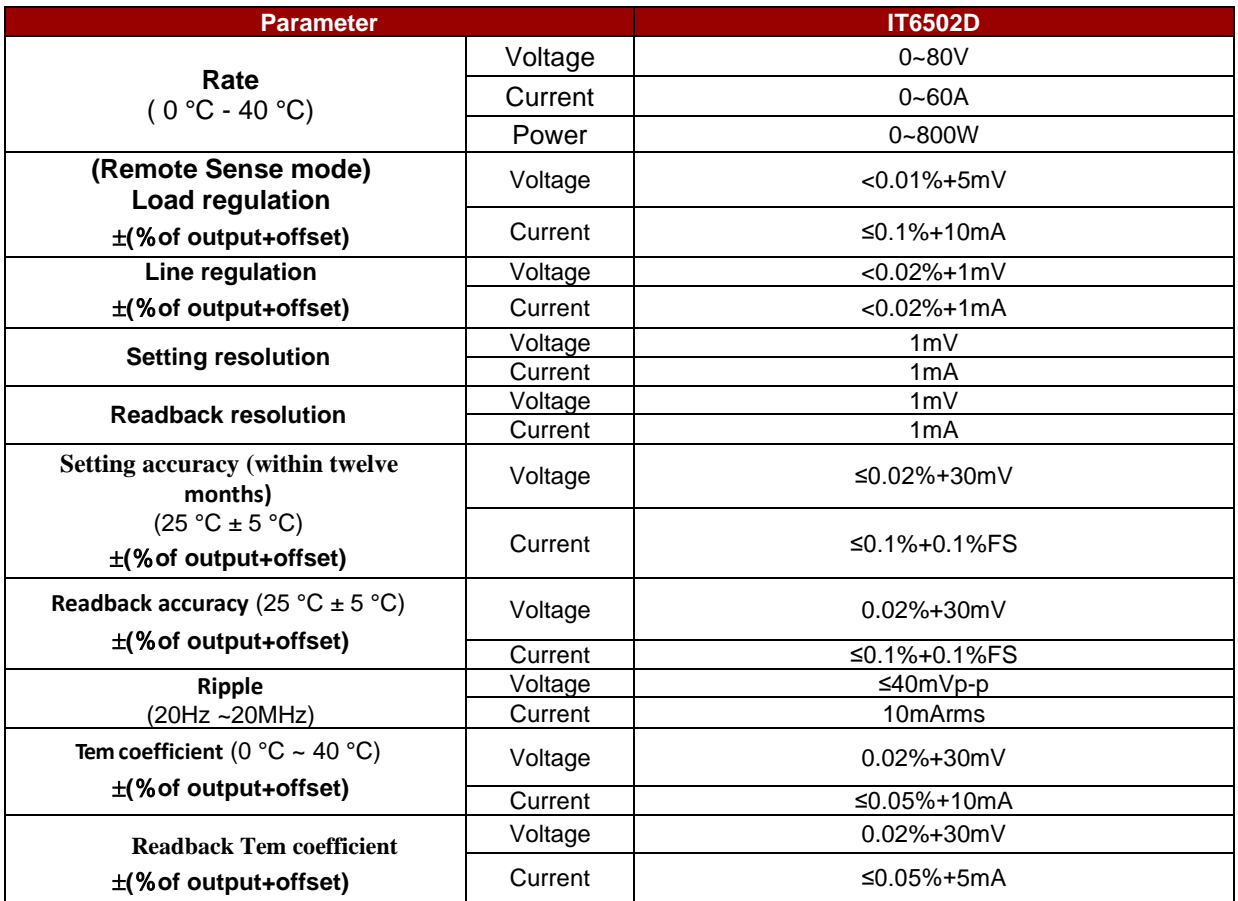

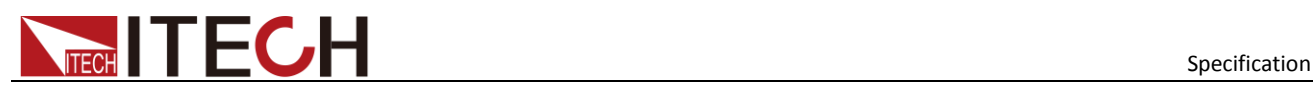

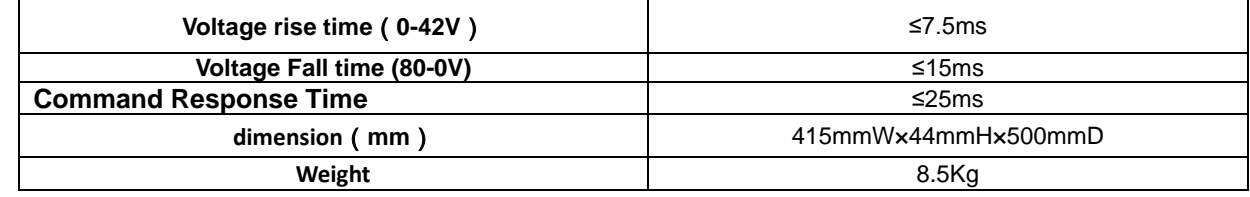

<span id="page-48-0"></span>All the above parameters are subject to change without prior notice from ITECH.

### **4.2 Supplemental characteristics**

- ⚫ State storage capacity 100 sets
- ⚫ Recommended calibration frequency once a year
- Cooling style fans
- Operation Temperature 0 to 40  $^{\circ}$ C
- ⚫ Storage Temperature -20 to 70  $^{\circ}$ C.
- ⚫ Environmental Conditions

Designed for indoor use and operated at maximum relative humidity of 95%

### **Contact US**

Thank you for purchasing ITECH products.If you have any doubt about this product, please contact us as follow.

- 1. Visit ITECH website [www.itechate.com](http://www.itechate.com/) .
- 2. Select the most convenient contact for further consultation.